# **Programat**® **CS2**

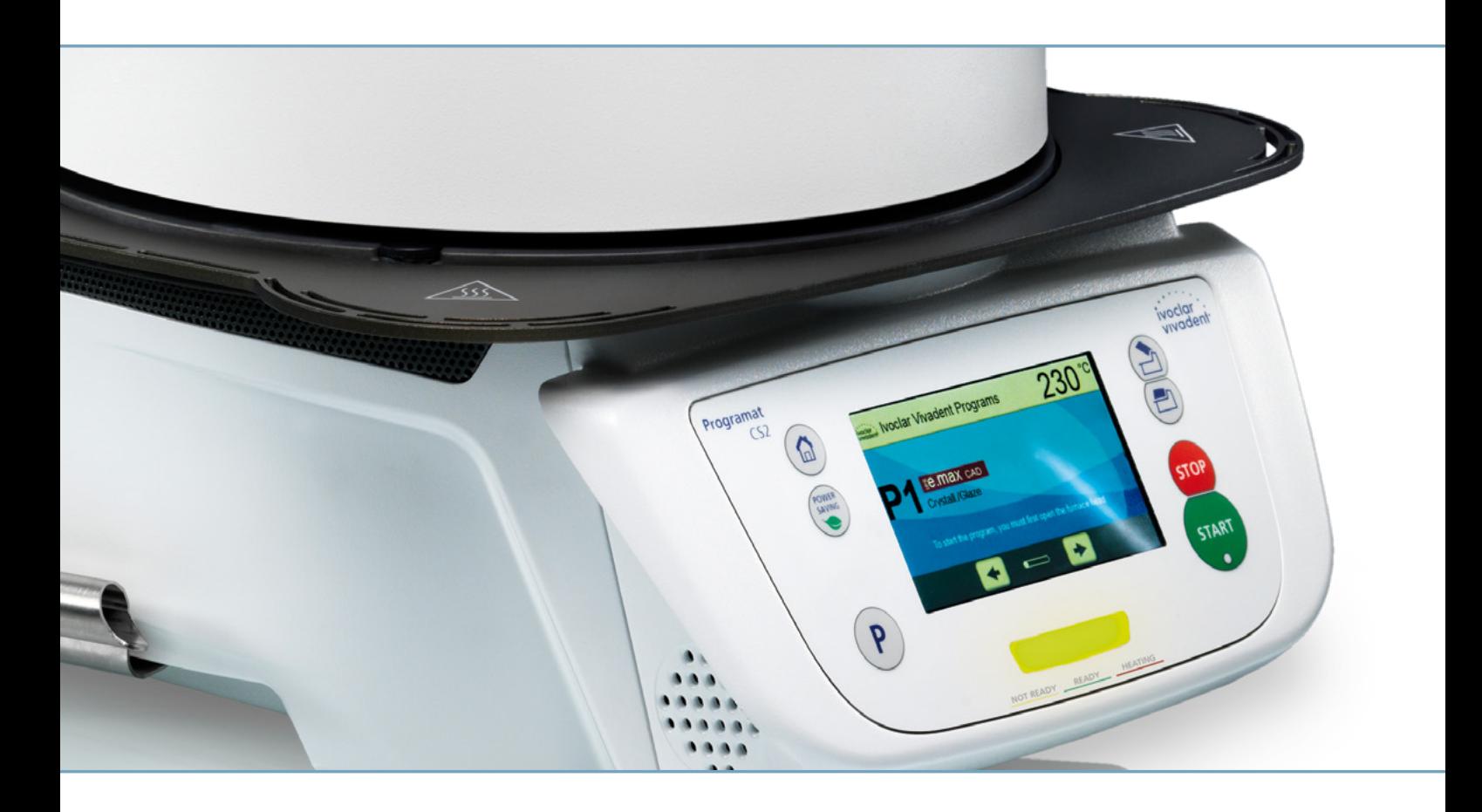

## Bedienungsanleitung

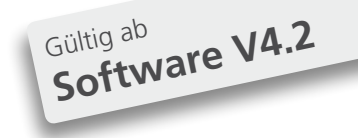

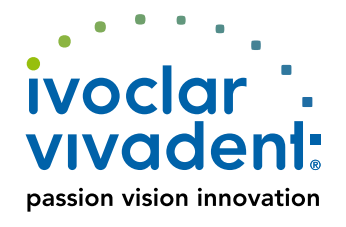

### Inhaltsverzeichnis

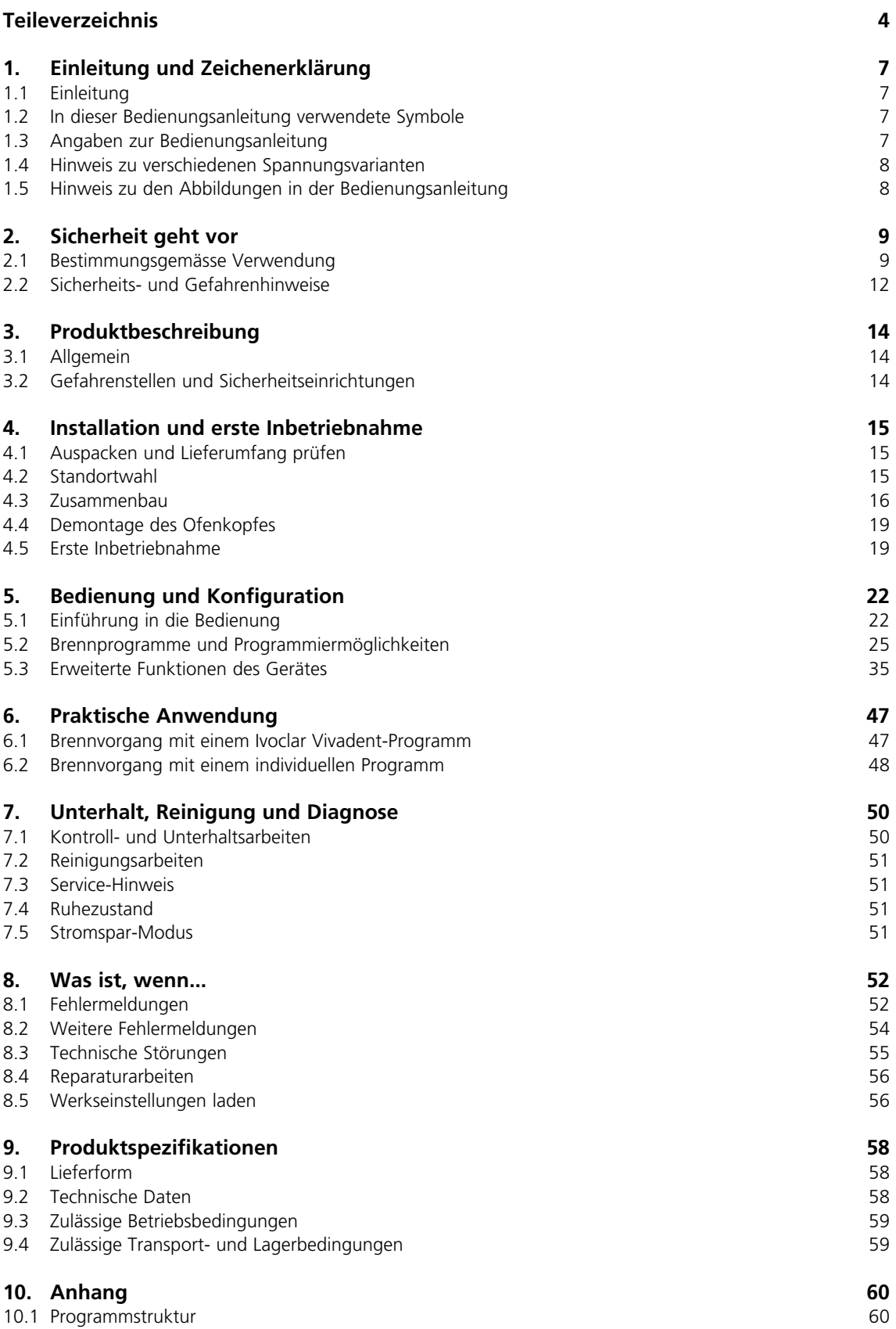

### <span id="page-3-0"></span>Teileverzeichnis

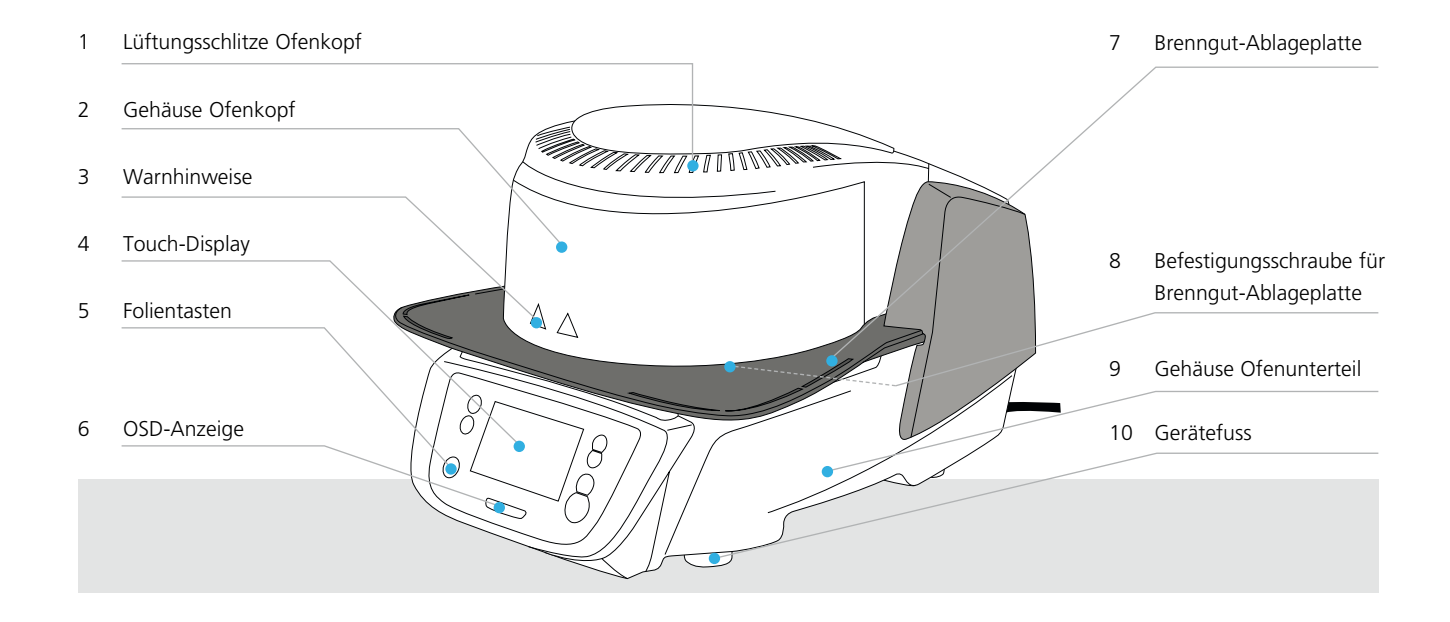

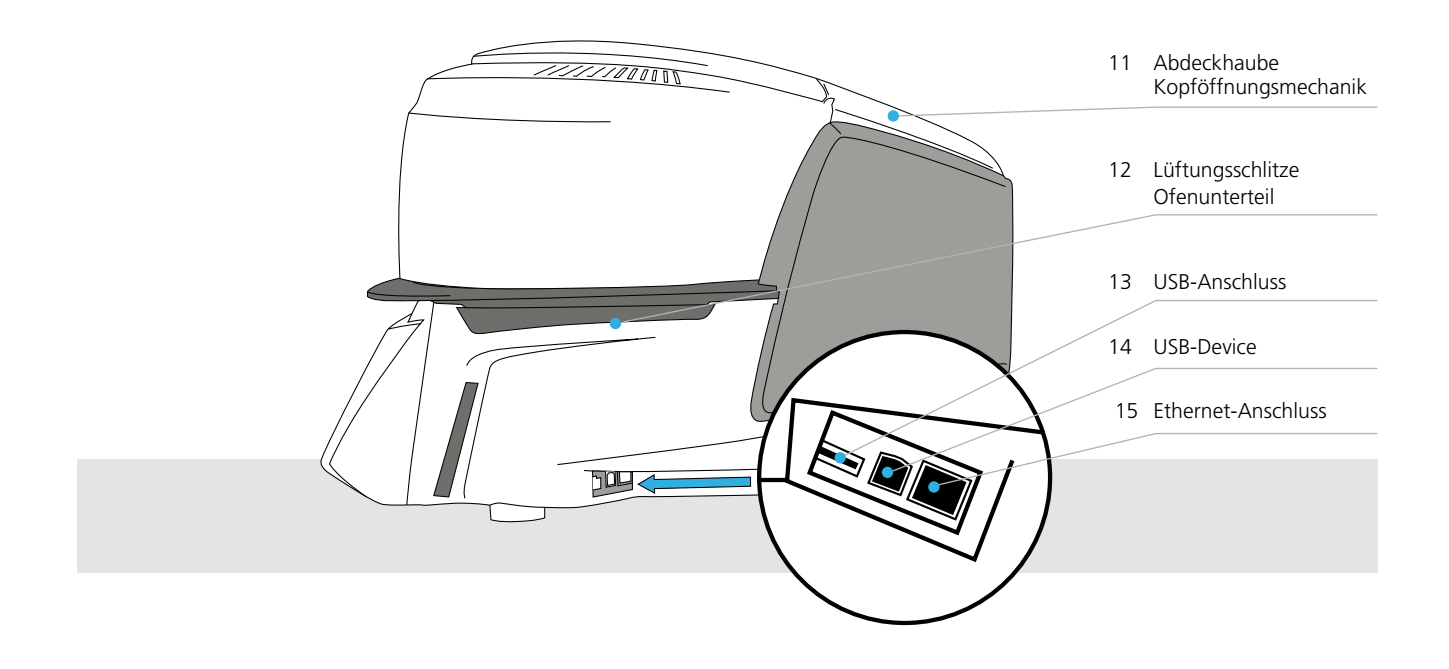

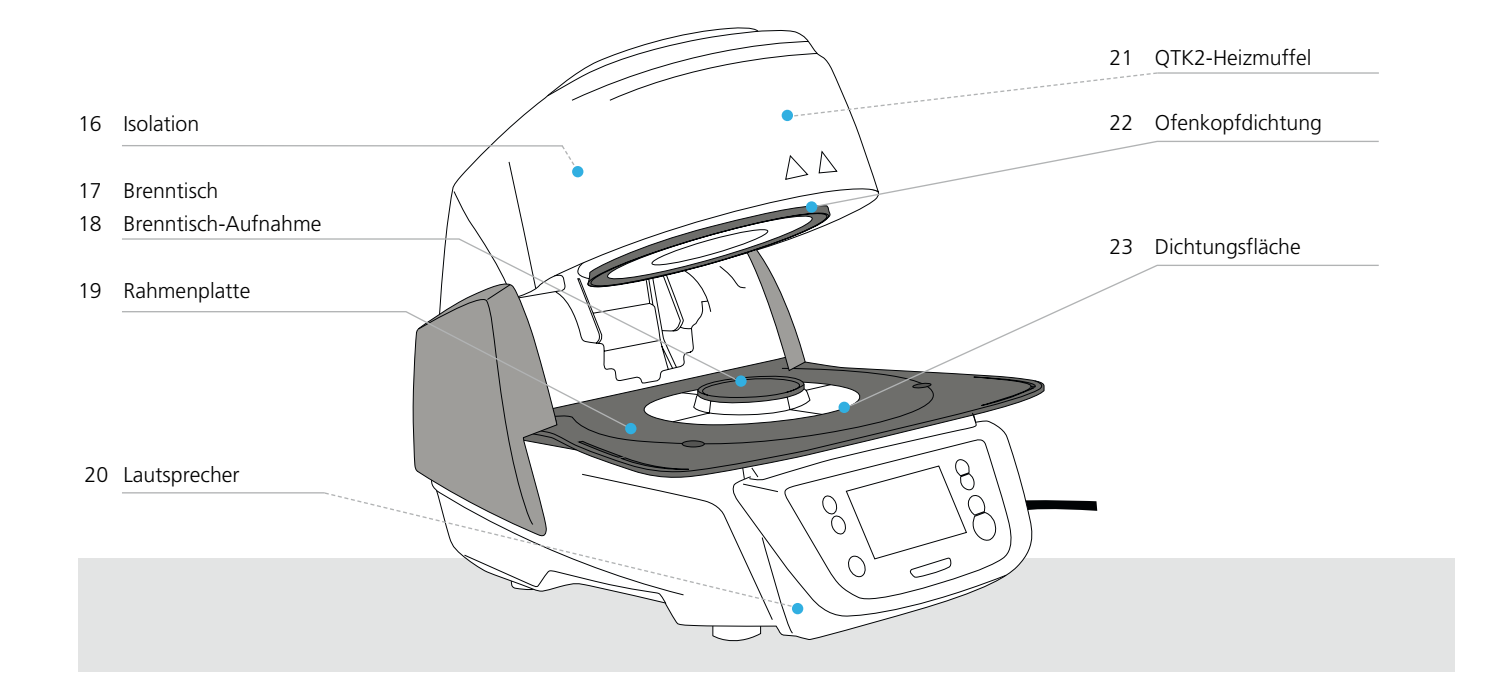

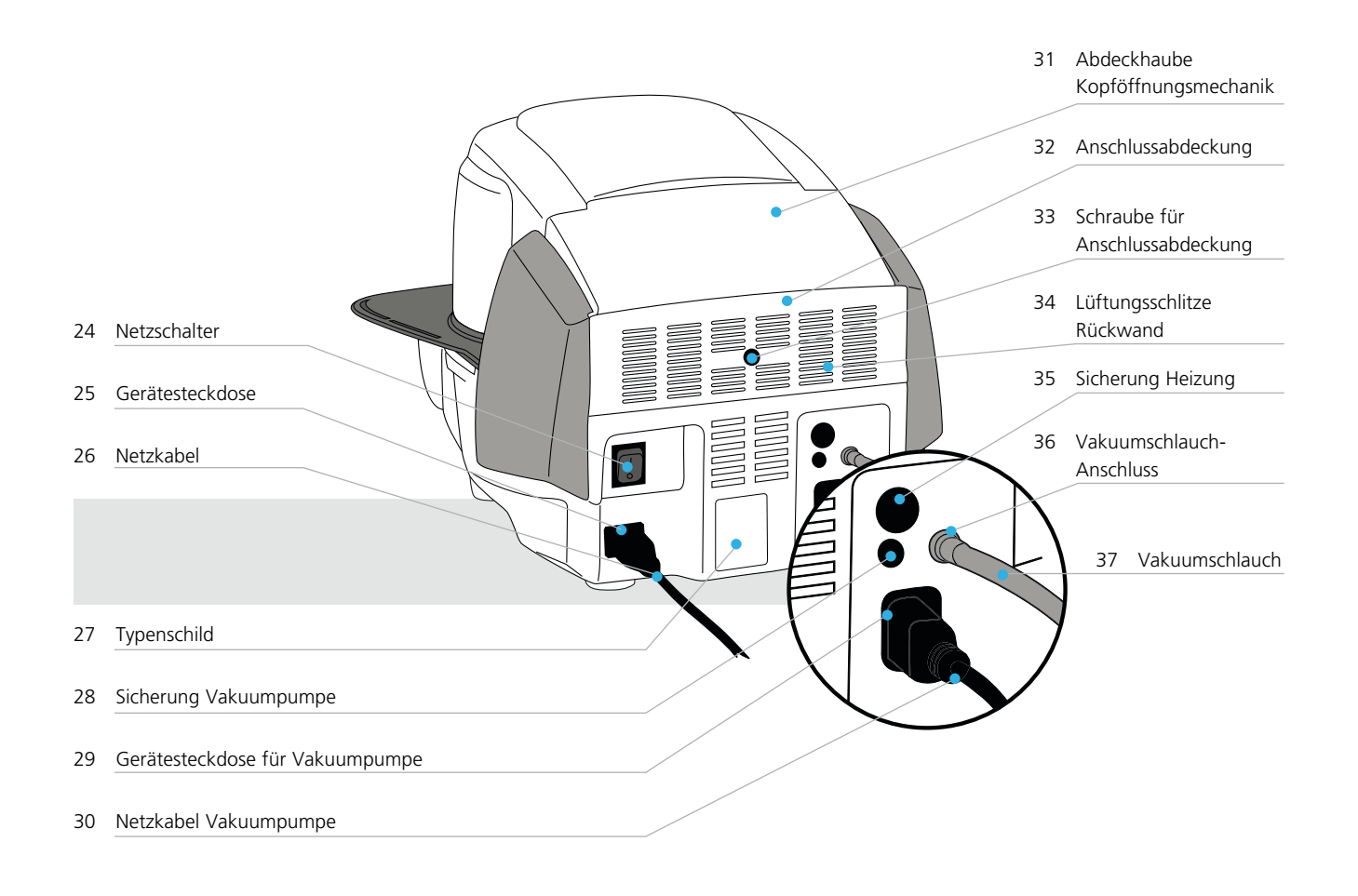

### **Teileverzeichnis**

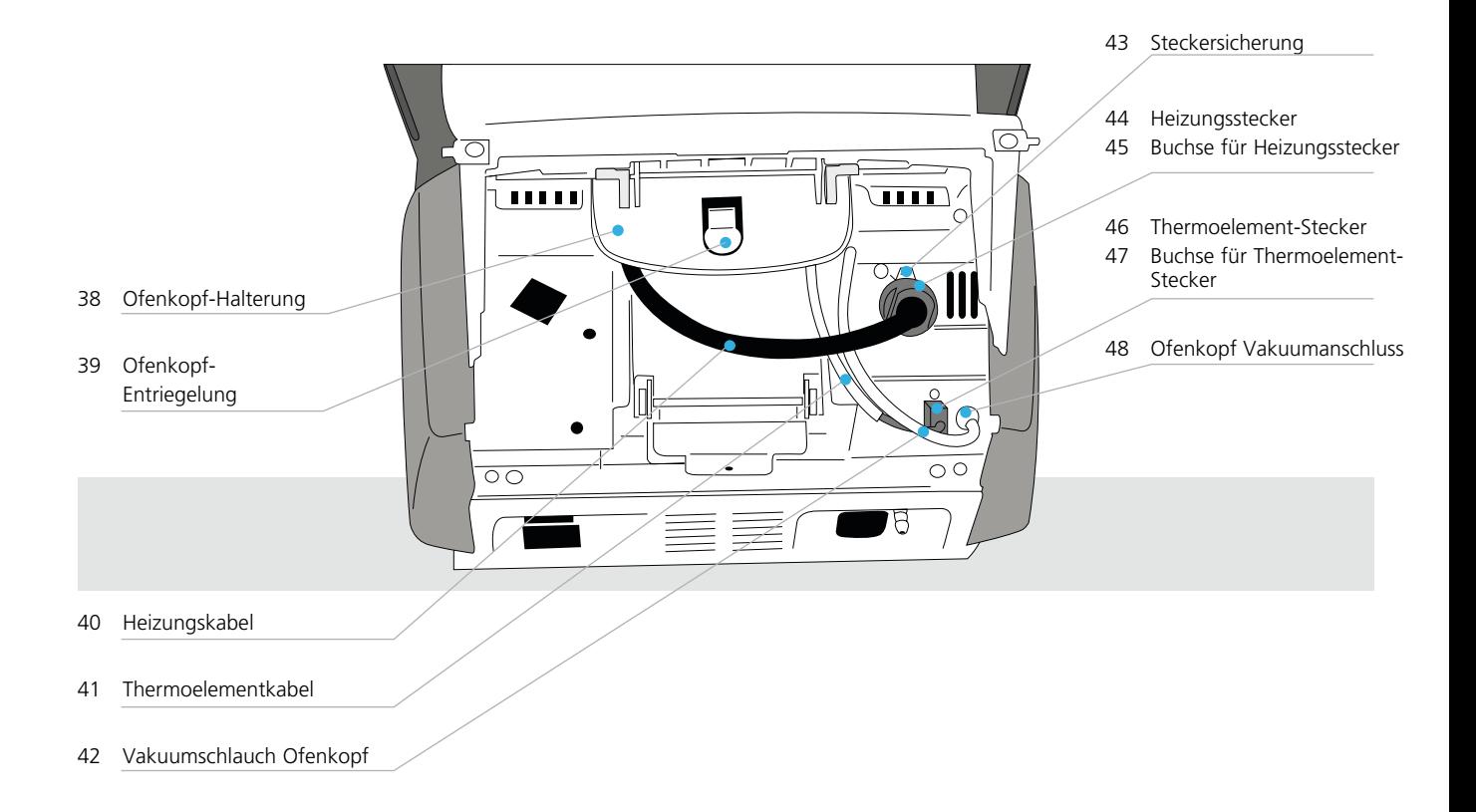

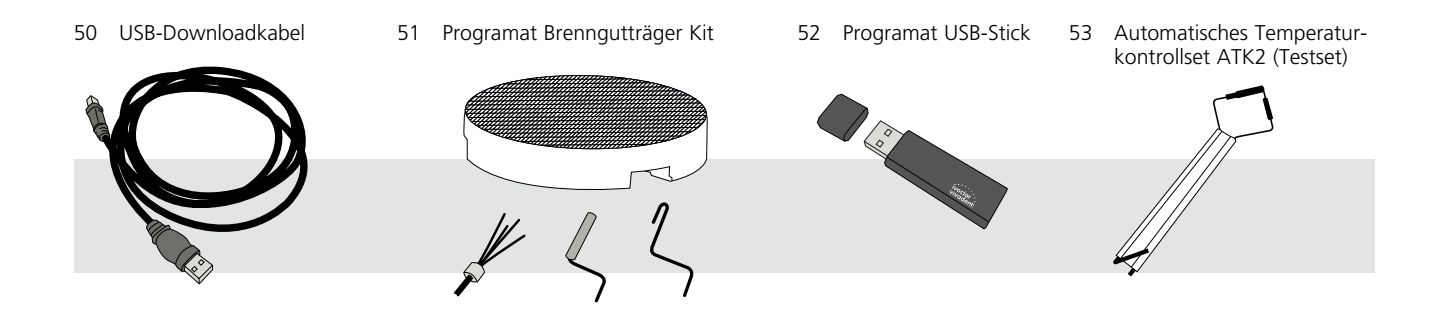

### <span id="page-6-0"></span>1. Einleitung und Zeichenerklärung

#### **1.1 Einleitung**

#### *Sehr geehrter Kunde*

Es freut uns, dass Sie sich für den Kauf des Programat® CS2 entschieden haben. Bei diesem Gerät handelt es sich um einen modernen Brennofen für den Dentalbereich. Das Gerät wurde nach dem heutigen Stand der Technik gebaut. Bei unsachgemässer Handhabung können jedoch Gefahren entstehen. Bitte beachten Sie dazu die entsprechenden Hinweise und lesen Sie bitte die Bedienungsanleitung.

Wir wünschen Ihnen viel Freude und Erfolg mit dem Gerät.

#### **1.2 In dieser Bedienungsanleitung verwendete Symbole**

Die Symbole in der Bedienungsanleitung erleichtern Ihnen das Auffinden wichtiger Punkte und geben Ihnen folgende Hinweise:

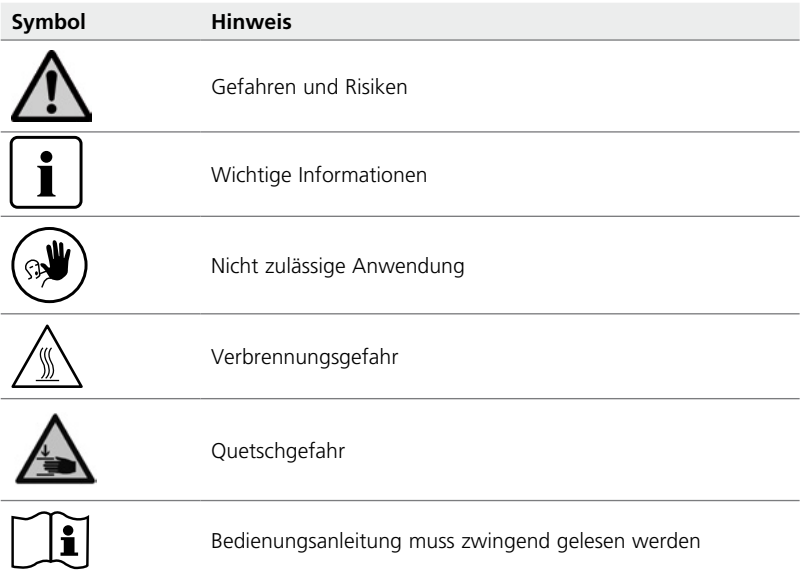

#### **1.3 Angaben zur Bedienungsanleitung**

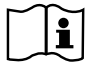

Zutreffendes Gerät: Programat CS2

Zielgruppe: Zahntechniker, zahnmedizinisches Fachpersonal

Die Bedienungsanleitung dient zur sicheren, sachgerechten und wirtschaftlichen Nutzung des Gerätes. Bei eventuellem Verlust kann die Bedienungsanleitung gegen eine Schutzgebühr über die entsprechende Servicestelle bezogen oder unter **www.ivoclarvivadent.com** heruntergeladen werden.

#### <span id="page-7-0"></span>**1.4 Hinweis zu verschiedenen Spannungsvarianten**

Das Gerät ist in verschiedenen Spannungsvarianten erhältlich.

- 100 V / 50–60Hz
- 110–120 V / 50–60 Hz
- 200–240 V / 50–60 Hz

In der Bedienungsanleitung wird als Beispiel das Gerät in der Spannungsvariante 200–240 V beschrieben. Bitte beachten Sie, dass der angezeigte Spannungsbereich auf den Abbildungen (z.B. Typenschild) je nach Spannungsvariante entsprechend zu Ihrem Gerät variieren kann.

#### **1.5 Hinweis zu den Abbildungen in der Bedienungsanleitung**

Alle Abbildungen und Illustrationen in dieser Bedienungsanleitung dienen zur allgemeinen Veranschaulichung und sind für die Konstruktion des Gerätes in den Einzelheiten nicht massgebend. Es handelt sich um Symbolbilder, welche geringfügig – z.B. durch Vereinfachung – vom Original abweichen können.

## <span id="page-8-0"></span>2. Sicherheit geht vor

Dieses Kapitel ist von allen Personen, die mit dem Programat CS2 arbeiten oder am Gerät Unterhalts- bzw. Reparaturarbeiten durchführen, zwingend zu lesen, und die Hinweise sind zu befolgen!

#### **2.1 Bestimmungsgemässe Verwendung**

Der Programat CS2 ist zum Brennen von dentalspezifischen Keramikmassen bestimmt. Verwenden Sie den Programat CS2 ausschliesslich für diesen Zweck. Eine andere oder darüber hinausgehende Benutzung, wie z.B. das Erwärmen von Lebensmitteln, das Brennen von anderen Werkstoffen, etc., gilt als nicht bestimmungsgemäss. Für hieraus resultierende Schäden haftet der Hersteller nicht. Das Risiko trägt allein der Anwender.

Zur bestimmungsgemässen Verwendung gehören zudem:

- Die Beachtung der Anweisungen, Vorschriften und Hinweise in der vorliegenden Bedienungsanleitung.
- Die Beachtung der Anweisungen, Vorschriften und Hinweise in der Verarbeitungsanleitung zum Material.
- Der Betrieb innerhalb der vorgeschriebenen Umwelt- und Betriebsbedingungen (siehe Kapitel 9.3).
- Die korrekte Instandhaltung des Programat CS2.

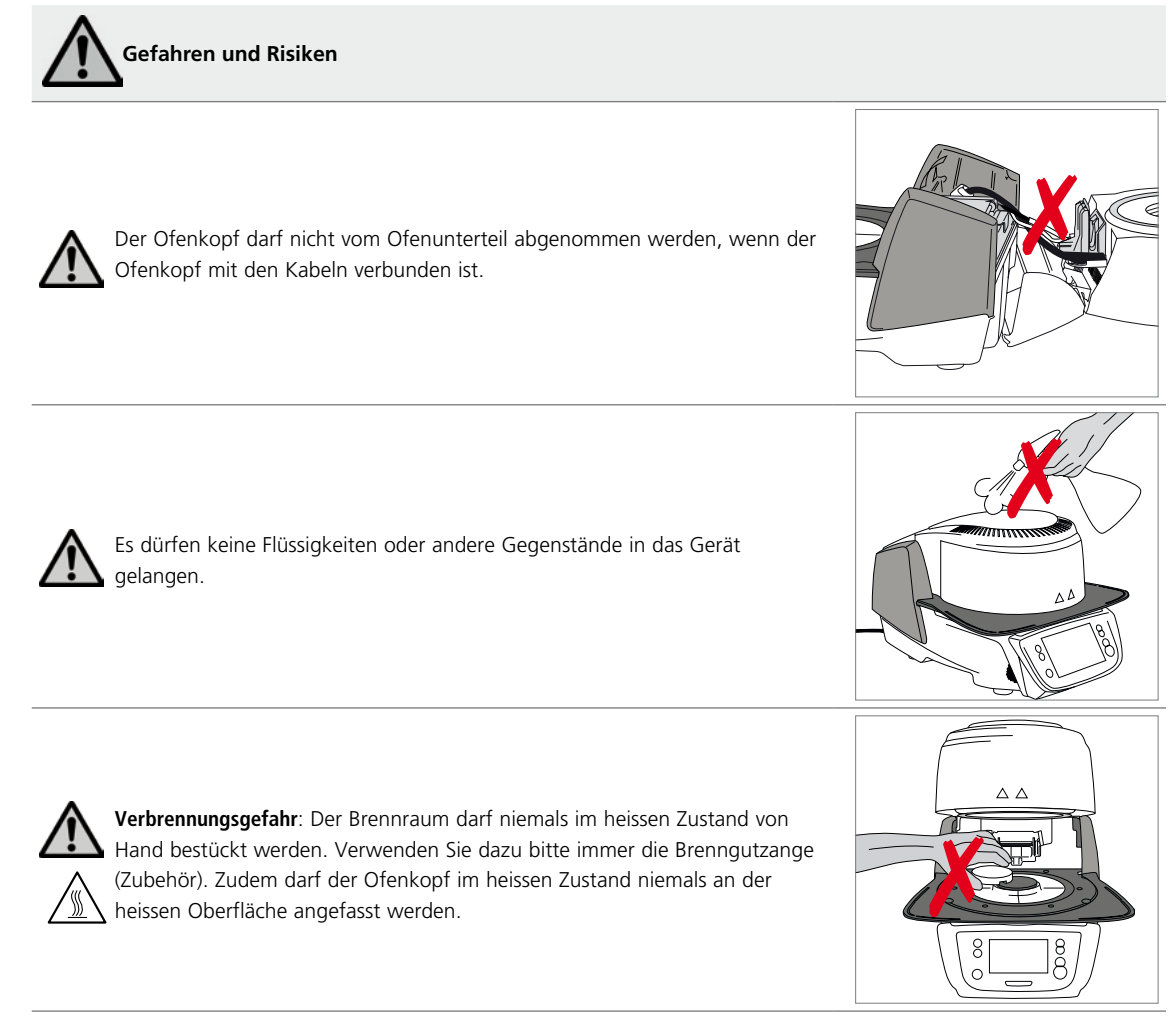

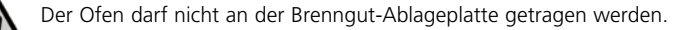

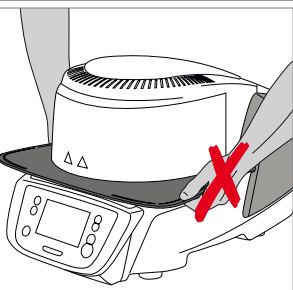

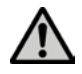

 Der Ofenkopf darf nicht an den Kabeln getragen werden, da die Kabel und Verbindungen dadurch beschädigt werden.

 Der Ofenkopf besitzt einen elektrischen Antrieb und muss über die Elektronik bedient werden. Den Ofenkopf niemals von Hand öffnen, da das Getriebe beschädigt wird.

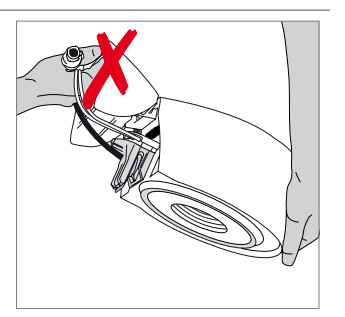

S.

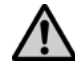

 Der Ofen darf nicht in Betrieb genommen werden, wenn das Quarzrohr oder die Isolation der Brennkammer beschädigt ist. Stromschlaggefahr bei Heizdrahtkontakt. Vermeiden Sie Beschädigungen der Isolation durch Kontakt mit der Muffel- oder der Brennzange.

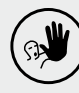

 **Nicht zulässige Anwendungen** 

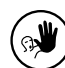

Die Brenngutträger dürfen nicht ausserhalb des Brenntisches platziert werden, da sie sonst den Schliessvorgang des Ofenkopfes behindern.

Es dürfen keine Gegenstände auf den Ofenkopf oder die Lüftungsschlitze gestellt werden. Zudem dürfen keine Flüssigkeiten oder andere Gegenstände in die Lüftungsschlitze gelangen, da dadurch ein Stromschlag verursacht werden kann.

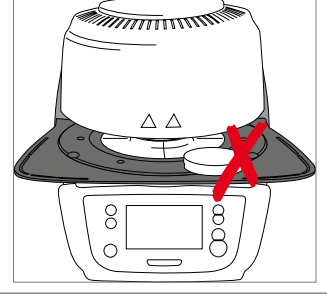

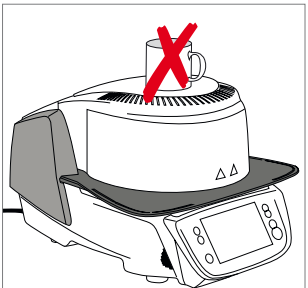

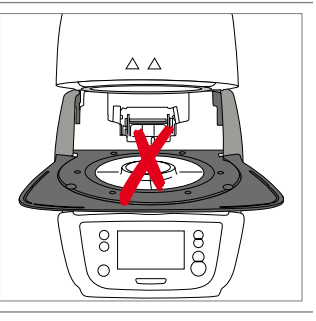

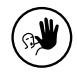

Den Ofen niemals ohne Brenntisch verwenden.

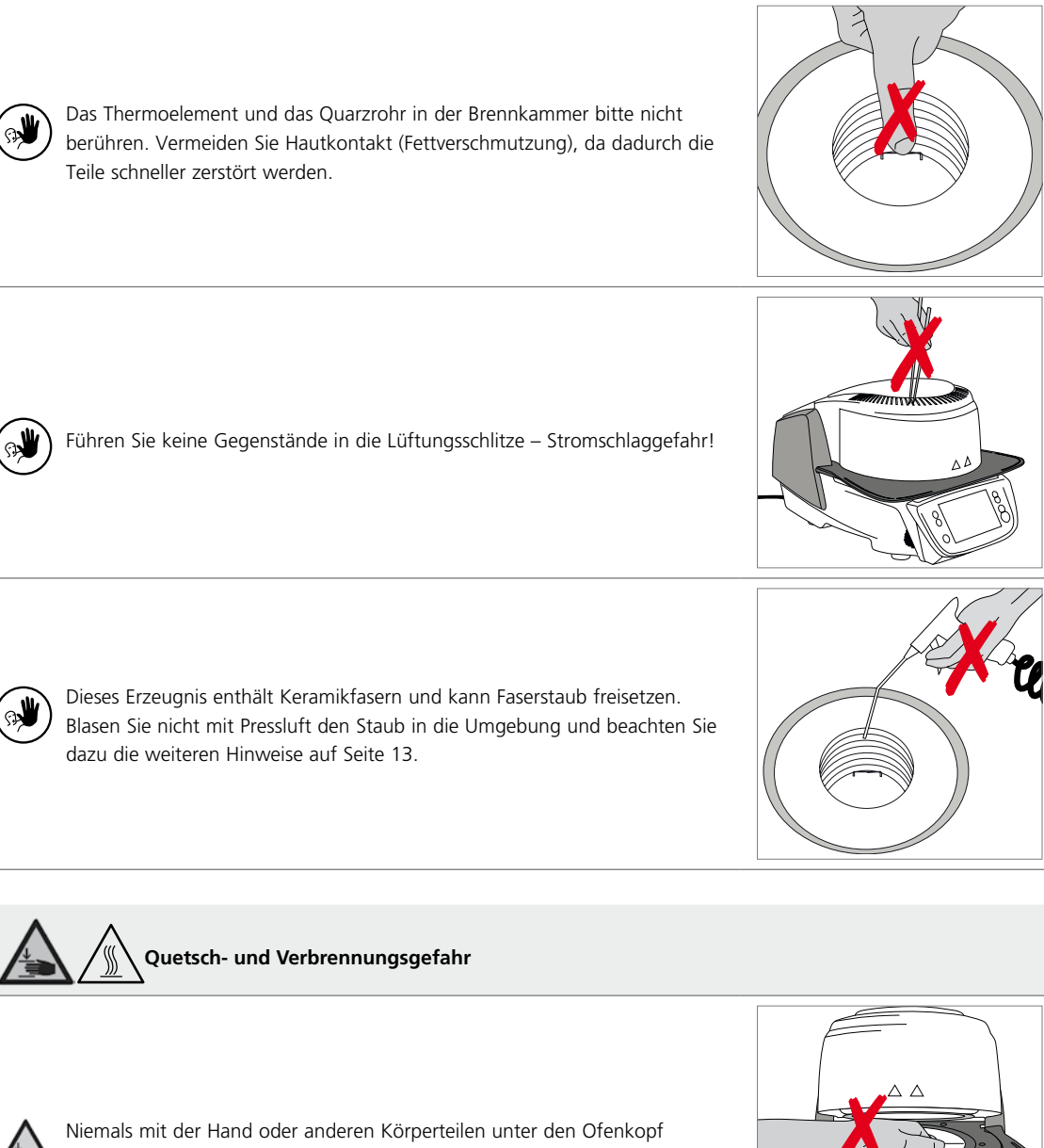

greifen. Es besteht Quetsch- und Verbrennungsgefahr.

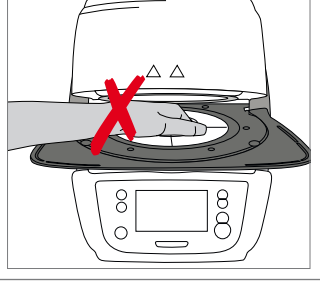

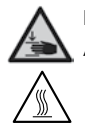

′∭

Niemals mit der Hand, insbesondere mit dem Finger, in die hintere Abdeckung greifen. Es besteht Quetschgefahr.

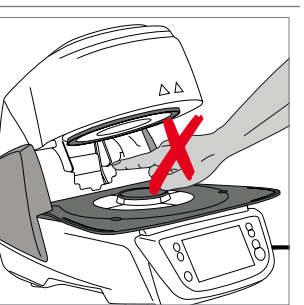

#### <span id="page-11-0"></span>**2.2 Sicherheits- und Gefahrenhinweise**

Dieses Gerät ist gemäss EN 61010-1 gebaut und hat das Werk in sicherheitstechnisch einwandfreiem Zustand verlassen. Um diesen Zustand zu erhalten und einen gefahrlosen Betrieb sicherzustellen, muss der Anwender die Hinweise und Warnvermerke beachten, die in dieser Bedienungsanleitung enthalten sind:

- Der Betreiber hat sich insbesondere mit den Warnhinweisen und den Betriebsbedingungen vertraut zu machen, um Schäden an Personen und Material zu vermeiden. Bei Schäden, die durch unsachgemässe Bedienung oder aufgrund nicht bestimmungsgemässem Gebrauch auftreten, erlöschen jegliche Haftungs- und Garantieansprüche.
- Vor dem Einschalten ist sicherzustellen, dass die am Gerät angegebene Betriebsspannung mit der Netzspannung übereinstimmt.
- Die Netzsteckdose muss mit einem Fehlerstromschutzschalter (FI) ausgerüstet sein.
- Der Netzstecker dient als Netztrenneinrichtung und darf nur in eine leicht zugängliche Steckdose mit Schutzkontakt eingeführt werden.
- Nur die Original mitgelieferte Netzanschlussleitung darf verwendet werden, nicht durch unzulänglich bemessene ersetzen.
- Nicht auf brennbaren Tisch stellen: Nationale Vorschriften beachten (z.B. Abstände zu brennbaren Teilen einhalten).
- Belüftungsöffnungen an der Rückwand stets freihalten.
- Beim Betrieb heiss werdende Teile und Partien nicht berühren. Verbrennungsgefahr!
- Beim Entnehmen heisser Teile aus der Brennkammer (z.B. Brenntisch, Brenngutträger) darauf achten, dass jene nicht auf brennbaren Flächen abgestellt werden!
- Gerät nur mit trockenem, weichem Lappen reinigen. Keine Lösungsmittel verwenden! Vor dem Reinigen Netzstecker herausziehen und abkühlen lassen!
- Das Gerät muss abgekühlt sein, bevor es für einen Versand verpackt wird.
- Für den Versand Originalverpackungen verwenden.
- Vor einem Abgleich, einer Wartung, Instandsetzung oder einem Austausch von Teilen muss das Gerät von allen Spannungsquellen getrennt und abgekühlt sein, wenn ein Öffnen des Gerätes erforderlich ist.
- Wenn ein Abgleich, eine Wartung oder Reparatur am geöffneten Gerät unter Spannung unvermeidlich ist, so darf dies nur durch eine elektrotechnische Fachkraft geschehen, die mit den damit verbundenen Gefahren vertraut ist.
- Nach Wartungsarbeiten sind die Sicherheitsprüfungen (Hochspannungsfestigkeit, Schutzleiterprüfung) durchzuführen.
- Es ist sicherzustellen, dass nur Sicherungen vom angegebenen Typ und der angegebenen Nennstromstärke als Ersatz verwendet werden.
- Wenn anzunehmen ist, dass ein gefahrloser Betrieb nicht mehr möglich ist, so ist das Gerät vom Stromnetz zu trennen und gegen unabsichtlichen Betrieb zu sichern
	- wenn das Gerät sichtbare Beschädigungen aufweist
	- wenn das Gerät nicht mehr arbeitet
	- nach längerer Lagerung bei ungünstigen Verhältnissen
- Nur Original-Ersatzteile verwenden.
- Um einen störungsfreien Betrieb zu gewährleisten, ist auf eine Einsatztemperatur von +5 °C bis +40 °C zu achten.
- Wurde das Gerät bei grosser Kälte oder hoher Luftfeuchtigkeit gelagert, ist vor Inbetriebnahme (ohne Spannung) bei Raumtemperatur eine Austrocknungs- bzw. Temperatur-Anpassungszeit von ca. 4 Std. einzuhalten.
- Das Gerät ist für Höhen bis 2000 m ü.M. geprüft.
- Das Gerät darf nur in Innenräumen verwendet werden.
- Die Geräte werden vor dem Verlassen des Werkes über mehrere Stunden auf ihre Funktion geprüft. Es ist daher möglich, dass durch die Tests leichte Verfärbungen an der Isolation entstehen. Es handelt sich bei Ihrem Programat trotzdem um ein neues Gerät.

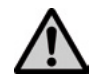

Jegliche Unterbrechung des Schutzleiters inner- oder ausserhalb des Gerätes oder das Lösen des Schutzleiteranschlusses kann dazu führen, dass das Gerät bei einem auftretenden Fehler für den Betreiber eine Gefahr darstellt. Absichtliche Unterbrechung ist nicht zulässig.

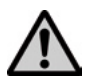

Es dürfen keine Materialien gebrannt werden, bei welchen giftige Gase entstehen!

#### **Warnhinweis für Brennmuffel-Ausbau**

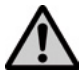

Dieses Erzeugnis enthält Keramikfasern, es kann Faserstaub freisetzen. Keramikstaub hat sich im Tierversuch als krebserregend erwiesen. Der Ausbau der Brennmuffel darf nur durch eine qualifizierte After Sales Service-Stelle erfolgen. Informationen zum Sicherheitsdatenblatt sind ebenfalls beim After Sales Service erhältlich.

#### **Entsorgung:**

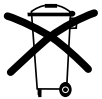

Die Geräte dürfen nicht über den normalen Hausmüll entsorgt werden. Bitte ausgediente Geräte gemäss der EU-Richtlinie fachgerecht entsorgen. Informationen zur Entsorgung finden Sie auf der jeweiligen nationalen Ivoclar Vivadent-Homepage.

### <span id="page-13-0"></span>3. Produktbeschreibung

#### **3.1 Allgemein**

Beim Programat CS2 handelt es sich um einen modernen Kristallisations-, Glasur- und Brennofen für den Dentalbereich, welcher speziell für den Einsatz in der Zahnarztpraxis entwickelt wurde. Der Brennraum kann mit der Heizung auf maximal 1200°C erwärmt werden. Er ist so konzipiert, dass er mit einer Vakuumpumpe evakuiert werden kann. Eine Elektronik mit entsprechender Software steuert den Ablauf des Brennprogramms. Es findet ein ständiger Vergleich zwischen Soll- und Ist-Temperatur statt.

Der Programat CS2 besteht aus folgenden Komponenten:

- Ofenunterteil mit Steuerelektronik
- Ofenkopf mit Brennkammer
- Brenngut-Ablageplatte
- Brenntisch
- Netzkabel und Schlauch für Vakuumpumpe

#### **3.2 Gefahrenstellen und Sicherheitseinrichtungen**

Bezeichnung der Gefahrenstellen am Gerät:

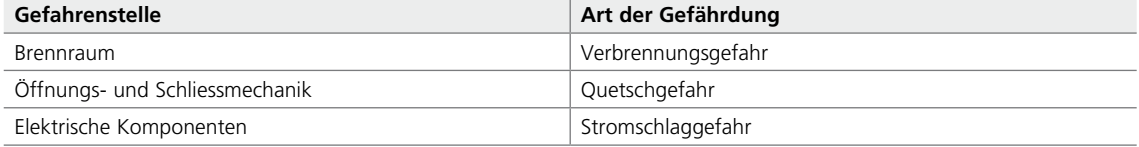

Bezeichnung der Sicherheitseinrichtungen am Gerät:

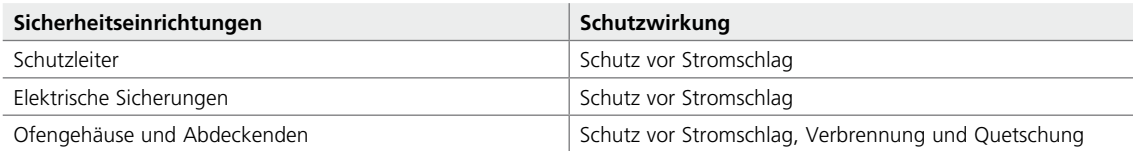

### <span id="page-14-0"></span>4. Installation und erste Inbetriebnahme

#### **4.1 Auspacken und Lieferumfang prüfen**

Gerätekomponenten aus der Verpackung nehmen und das Gerät auf einen geeigneten Tisch stellen. Bitte beachten Sie die Anleitung auf der Aussenverpackung.

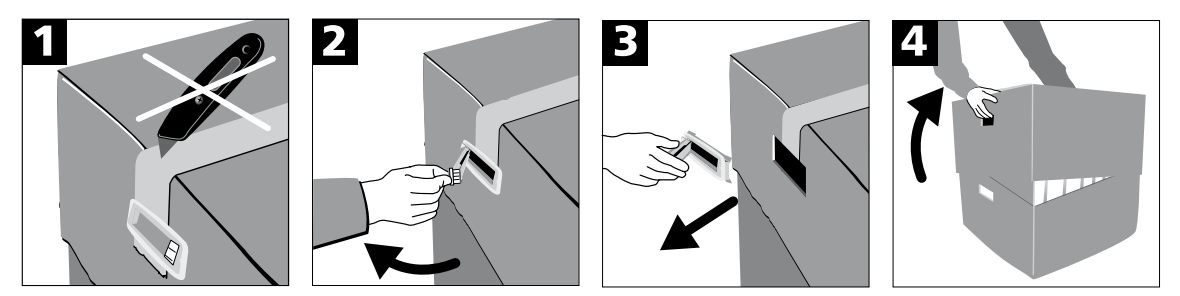

Das Gerät hat keine speziellen Transportgriffe, kann jedoch problemlos am Ofenboden getragen werden. Prüfen Sie den Lieferumfang auf dessen Vollständigkeit (siehe Lieferumfang im Kapitel 9) und eventuelle Transportschäden. Falls Teile fehlen oder beschädigt sind, wenden Sie sich bitte umgehend an die Servicestelle.

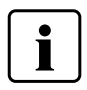

Wir empfehlen Ihnen, die Verpackung für eventuelle Service-Leistungen und den fachgerechten Transport aufzubewahren.

#### **4.2 Standortwahl**

Stellen Sie das Gerät mit den Gerätefüssen auf eine geeignete, ebene Tischfläche. Achten Sie darauf, dass das Gerät frei und nicht in unmittelbarer Nähe von Heizkörpern oder anderen Wärmequellen steht. Beachten Sie, dass zwischen einer Wand und dem Gerät genügend Abstand für die Luftzirkulation vorhanden ist. Stellen Sie den Brennofen so auf, dass ein genügend grosser Abstand zur Person besteht, da beim Öffnen des Ofenkopfes etwas Wärme abgeleitet wird.

**Das Gerät darf nicht in explosionsgefährdeten Räumen aufgestellt und betrieben werden.**

#### <span id="page-15-0"></span>**4.3 Zusammenbau**

Der Zusammenbau des Ofens ist sehr einfach und in wenigen Schritten erledigt. Bevor Sie mit dem Zusammenbau beginnen, prüfen Sie, ob die angegebene Spannung des Typenschildes mit der vorhandenen Netzspannung übereinstimmt. Ist dies nicht der Fall, darf das Gerät nicht angeschlossen werden!

#### **Schritt 1:**

#### **Montage der Brenngut-Ablageplatte (7)**

Entfernen Sie die zwei Befestigungsschrauben für die Brenngut-Ablageplatte (8).

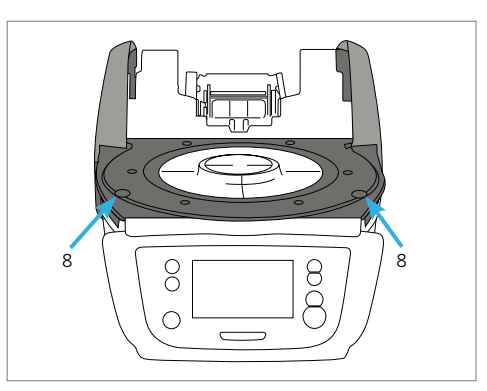

Legen Sie nun die Brenngut-Ablageplatte (7) auf die Rahmenplatte (19). Achten Sie dabei, dass die Brenngut-Ablageplatte korrekt auf der Rahmenplatte aufliegt.

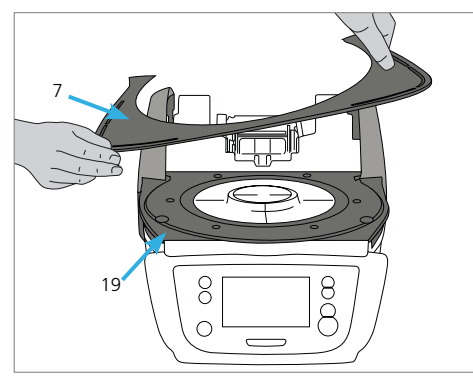

Sichern Sie nun die Brenngut-Ablageplatte (7) mit den zwei Befestigungsschrauben (8).

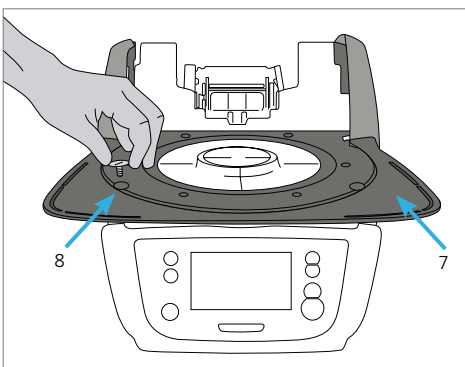

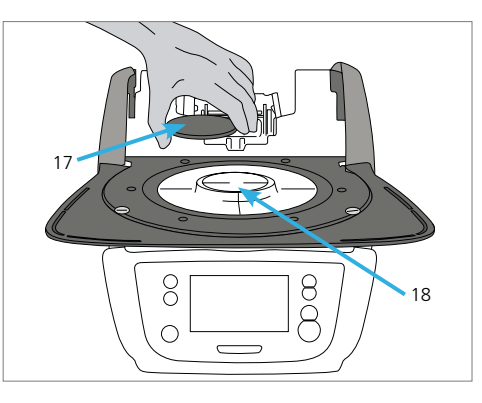

#### **Schritt 2:**

#### **Brenntisch auflegen**

Legen Sie den Brenntisch (17) auf die Brenntisch-Aufnahme (18). Bei korrektem Einsetzen zentriert sich die Unterseite des Brenntisches automatisch in der Brenntisch-Aufnahme.

#### **Schritt 3:**

#### **Ofenkopf montieren**

Der Ofenkopf kann am einfachsten montiert werden, wenn das Ofenhinterteil zum Anwender zeigt. Heben Sie den Ofenkopf mit beiden Händen – wie auf dem Bild ersichtlich – und setzen Sie ihn auf die Ofenkopfhalterung.

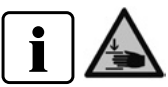

Die Ofenkopfhalterung – wie auf dem Bild ersichtlich – aufsetzen, bis der Ofenkopf spürbar einrastet. Achten Sie darauf, dass der Brenntisch bzw. die Isolation durch die Ofenkopfmontage nicht beschädigt wird.

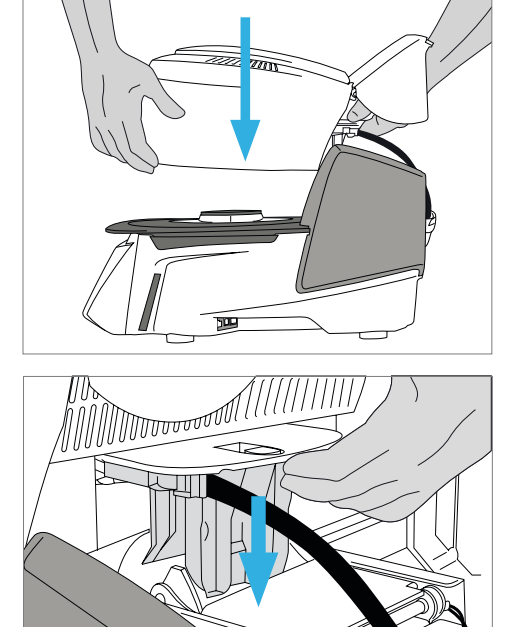

#### **Schritt 4:**

#### **Anschlüsse herstellen**

Verbinden Sie nun die Kabel des Ofenkopfes mit dem Unterteil. Gehen Sie dabei wie folgt vor:

- Vakuumschlauch anschliessen (48)
- Stecker Thermoelement (46) einstecken (auf richtige Polung achten)
- Stecker Heizung einstecken (44)
- 1. Stecken Sie den Heizungsstecker in den vorgesehenen Anschluss.
- 2. Fixieren Sie den Heizungsstecker durch eine 45°-Drehung, bis er einrastet.

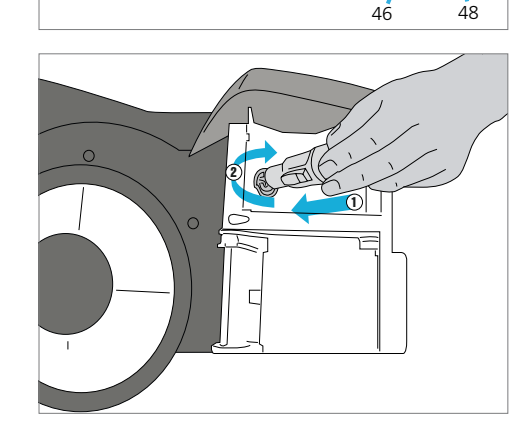

 $\overline{44}$ 

 $\overline{\cdots}$ 

 $\overline{\Box}$ 

#### **Schritt 5:**

#### **Abdeckhaube anklappen**

Wenn alle Kabel korrekt mit dem Unterteil verbunden sind, klappen Sie die Abdeckhaube (11) über die Anschlüsse bis sie einrastet.

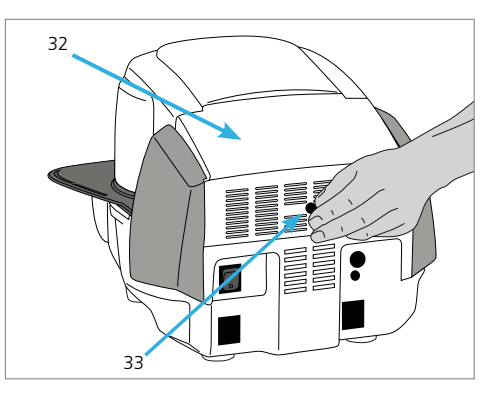

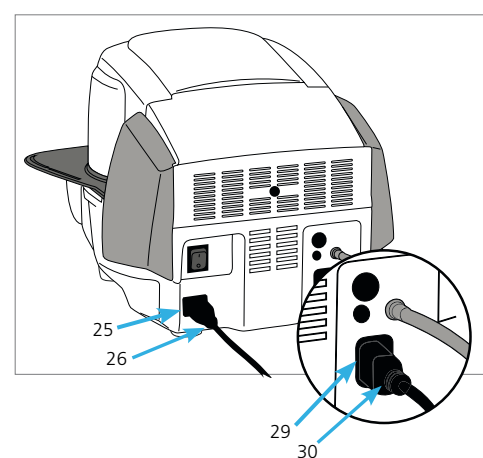

#### **Schritt 6:**

#### **Anschlussabdeckung montieren**

Nun kann die Anschlussabdeckung (32) aufgesetzt und mit der Befestigungsschraube (33) gesichert werden. Beim Aufsetzen der Anschlussabdeckung darauf achten, dass die seitlichen Schnappfedern einrasten.

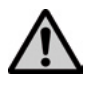

 Das Gerät darf nur mit angeklappter Abdeckhaube und montierter Anschlussabdeckung in Betrieb genommen werden!

#### **Schritt 7:**

#### **Weitere Anschlüsse herstellen**

*Netzanschluss herstellen*

Bitte überprüfen Sie vor dem Anschliessen, ob die Netzspannung mit Ihrer örtlichen Netzspannung übereinstimmt. Anschliessend können Sie das Netzkabel (26) mit der Gerätesteckdose (25) verbinden.

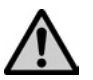

 Das Gerät darf nur mit dem mitgelieferten Netzkabel betrieben werden!

#### *Vakuumpumpe anschliessen*

Stecken Sie den Vakuumpumpen-Netzstecker (30) in die Vakuumpumpe-Gerätesteckdose (29).

Wir empfehlen, eine Vakuumpumpe von Ivoclar Vivadent zu verwenden, da diese Pumpen speziell auf den Brennofen abgestimmt ist. Falls eine andere Vakuumpumpe angeschlossen wird, beachten Sie dabei bitte die maximal zulässige Leistungsaufnahme auf dem Schild.

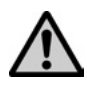

 Vakuumschlauch nicht kürzen! Die Mindestlänge des Vakuumschlauchs beträgt 1,6 Meter.

### <span id="page-18-0"></span>**4.4 Demontage des Ofenkopfes**

Vor dem Entfernen der Anschlussabdeckung und der Abdeckhaube muss das Gerät ausgeschaltet und das Netzkabel aus der Gerätesteckdose ausgesteckt sein.

- 1. Rändelschraube (33) der Anschlussabdeckung (32) lösen und entfernen
- 2. Anschlussabdeckung abnehmen (32)
- 3. Abdeckhaube aufklappen (31)
- 4. Heizungsstecker (44) entsichern und nach einer 45°-Drehung gegen den Uhrzeigersinn herausziehen
- 5. Thermoelementstecker herausziehen (46)
- 6. Vakuumschlauch abziehen (42)
- 7. Ofenkopfverriegelung (39) mit dem Finger drücken und den Ofenkopf gleichzeitig anheben und entfernen

Der Ofenkopf muss abgekühlt (kalt) sein, bevor er entfernt wird (Brandgefahr).

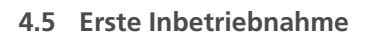

- 1. Verbinden Sie das Netzkabel mit dem Leitungsnetz.
- 2. Schalten Sie den Ein/Aus-Netzschalter (24) auf der Geräterückseite auf die Position I.

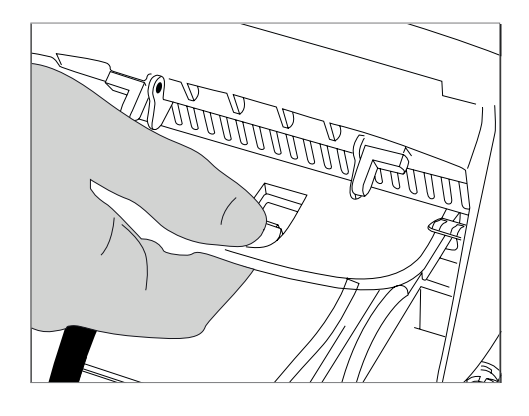

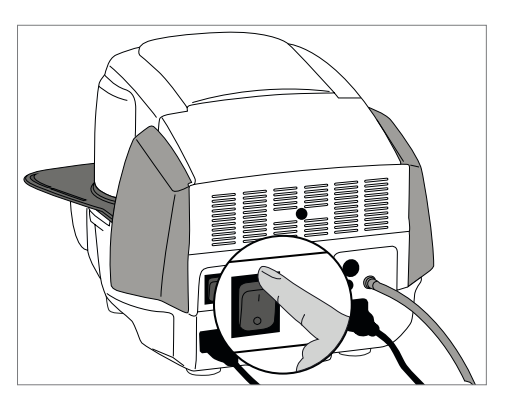

#### **Schritt 1:**

#### **Sprachauswahl**

Als erste Einstellung erscheint die Sprach-Auswahl. Durch Drücken auf das Display können die Touch-Buttons (Displaytasten) bedient werden.

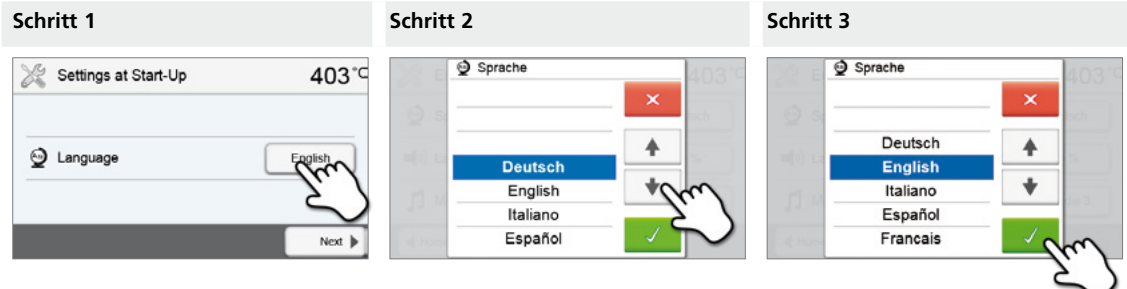

Wählen Sie die gewünschte Sprache mit den **[Pfeil Auf/Ab]**-Buttons aus. Bestätigen Sie die Eingabe mit dem grünen Button. Durch Drücken des **[Weiter]**-Button gelangen Sie in den nächsten Eingabe-Screen.

#### **Schritt 2:**

#### **Temperatureinheit auswählen**

Wählen Sie die gewünschte Temperatureinheit aus.

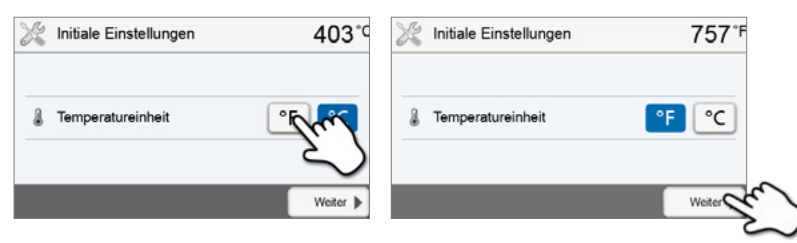

Durch Drücken des **[Weiter]**-Button gelangen Sie in den nächsten Eingabe-Screen.

#### **Schritt 3:**

#### **Datumsformat auswählen**

Wählen Sie das Datumsformat aus.

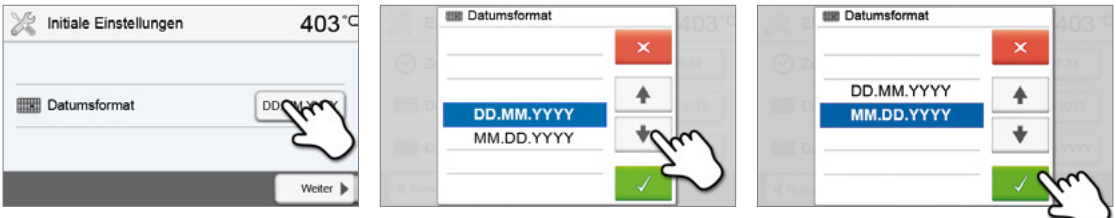

Bestätigen Sie die Eingabe mit dem grünen Button. Durch Drücken des **[Weiter]**-Button gelangen Sie in den nächsten Eingabe-Screen.

#### **Schritt 4:**

#### **Datum eingeben**

Stellen Sie das Datum (Tag, Monat, Jahr) ein.

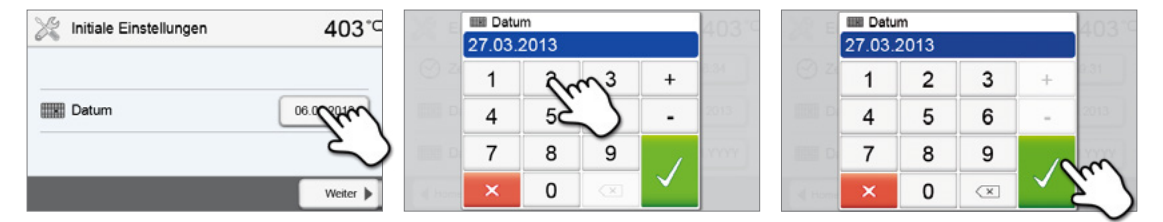

Bestätigen Sie die Eingabe mit dem grünen Button. Durch Drücken des **[Weiter]**-Button gelangen Sie in den nächsten Eingabe-Screen.

#### **Schritt 5:**

#### **Uhrzeit eingeben**

Stellen Sie die Uhr (Stunden, Minuten, Sekunden) ein.

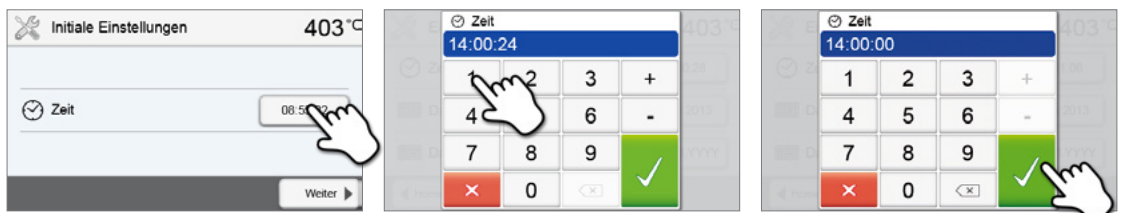

Bestätigen Sie die Eingabe mit dem grünen Button. Durch Drücken des **[Weiter]**-Button gelangen Sie in den nächsten Eingabe-Screen.

Die erste Inbetriebnahme bzw. Eingabe der Grundeinstellungen ist erfolgreich abgeschlossen. Das Gerät startet nun einen automatischen Selbsttest der Ofenkomponenten.

#### **4.5.2 Start-Anzeige und Selbsttest**

Direkt nach dem Einschalten wird für einige Sekunden die Start-Anzeige dargestellt. Anschliessend führt das Gerät einen automatischen Selbsttest durch. Dabei werden die Ofenkomponenten einer automatischen Funktionskontrolle unterzogen.

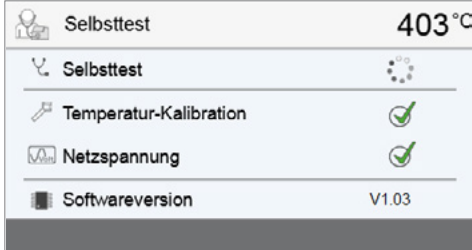

#### **Folgende Informationen werden angezeigt:**

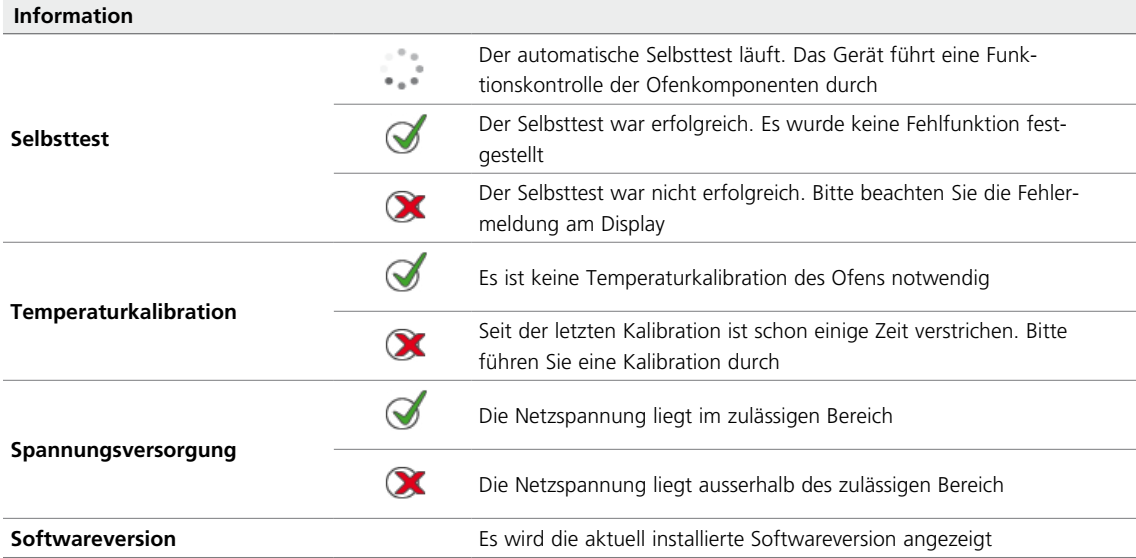

Bei erfolgreichem Selbsttest wird anschliessend automatisch der Home-Screen angezeigt.

Sollte bei der Prüfung eine Fehlfunktion festgestellt werden, erscheint eine entsprechende Fehlermeldung mit Behebungshinweis.

Der Signalton und die Fehlermeldung können mit den entsprechenden Buttons quittiert werden.

Drücken Sie den **[Weiter]**-Button, um den Selbsttest zu quittieren.

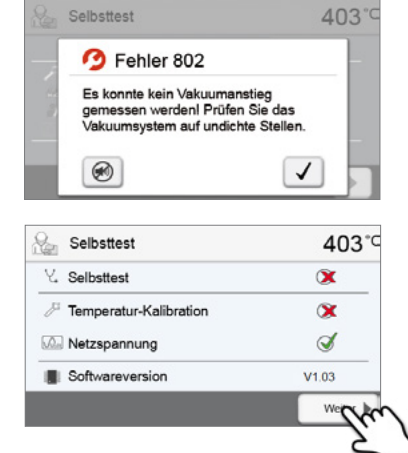

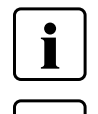

 **Vor dem ersten Brand soll eine Entfeuchtung der Brennkammer mit dem Entfeuchtungsprogramm (Details siehe Kapitel 5.3.7) durchgeführt werden.** 

 **Beachten Sie, dass das Gerät nach dem Aufstellen eine gewisse Akklimatisationszeit brauchen kann. Dies vor allem dann, wenn das Gerät starken Temperaturunterschieden ausgesetzt wurde (Kondenswasserbildung).**

### <span id="page-21-0"></span>5. Bedienung und Konfiguration

#### **5.1 Einführung in die Bedienung**

#### **5.1.1 Die Bedieneinheit**

Der Programat CS2 verfügt über ein Breitbild-Farbdisplay. Die intuitive Bedienung erfolgt über die Folientastatur und den Touch-Screen. Durch leichtes Antippen der Anzeige mit der Fingerkuppe können Touch-Buttons betätigt werden und das Gerät führt die gewünschte Funktion aus.

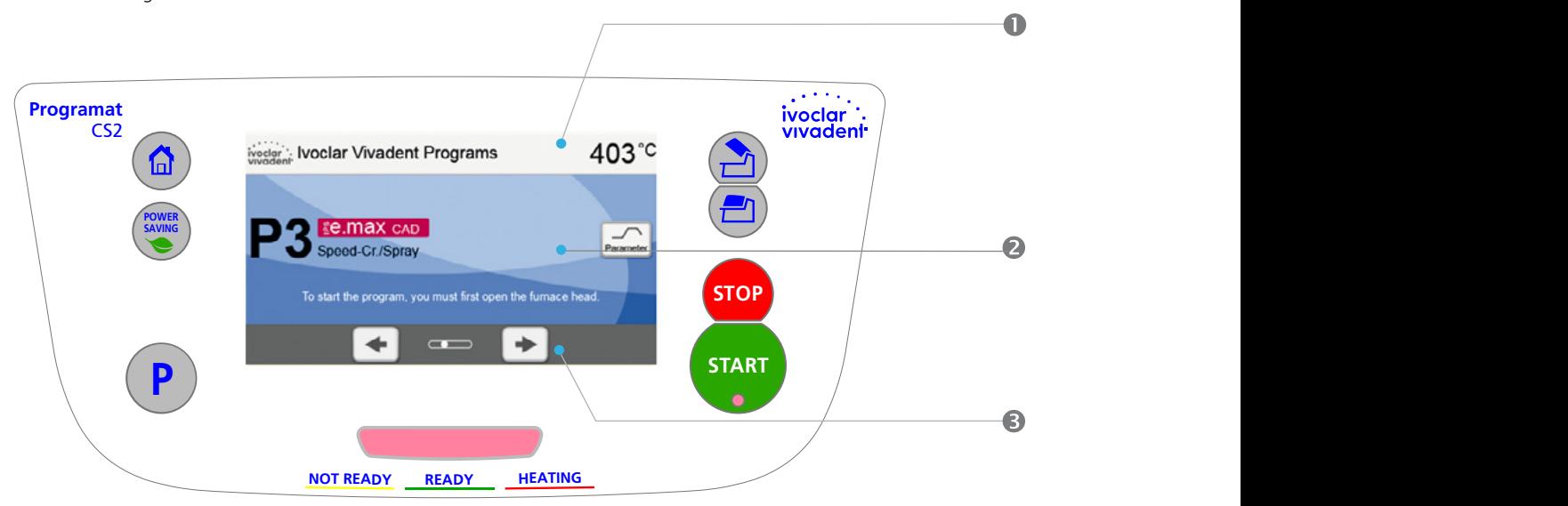

Die Benutzeroberfläche auf dem Display wird drei Bereiche unterteil:

- 1. **Informationsleiste** (z.B. Anzeige der aktuellen Ofentemperatur, des gewählten Programmbereichs, etc.)
- 2. **Haupt-Screen** (z.B. Anzeige des gewählten Programms, des Brennfortschritts, Brennprogramme editieren,
- Einstellungen verändern, etc.)
- 3. **Navigationsleiste** (z.B. zwischen den Programmen oder Einstellungen blättern)

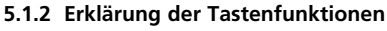

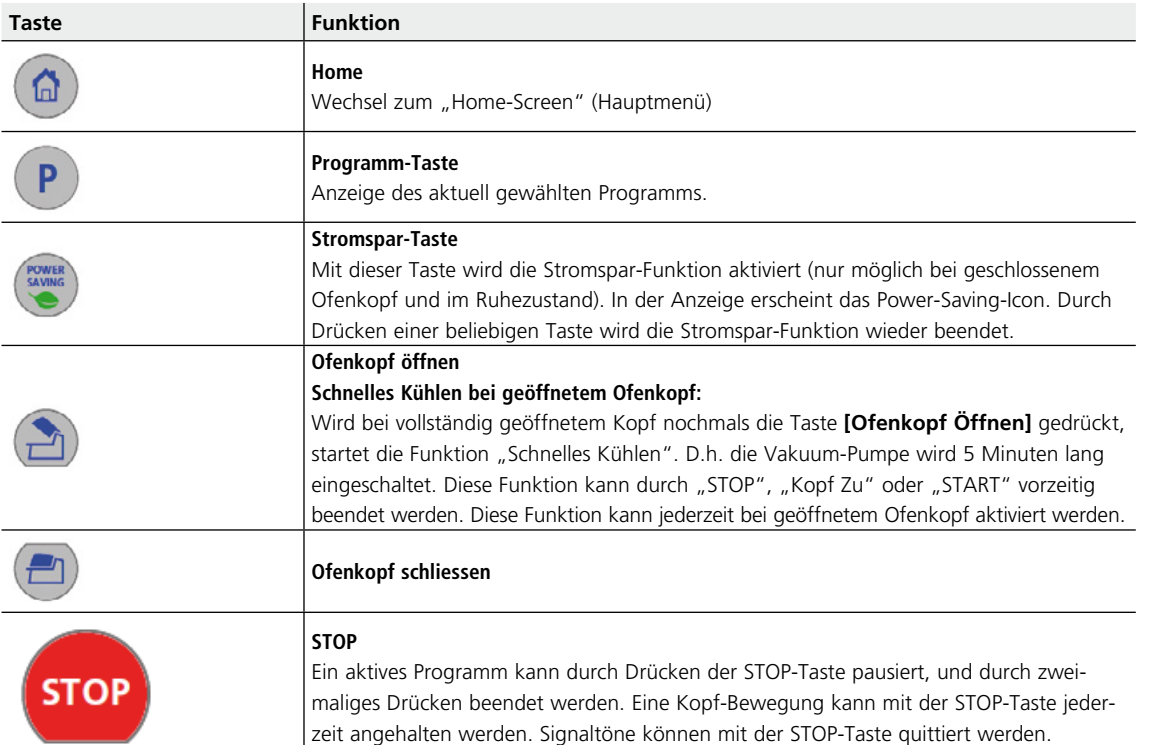

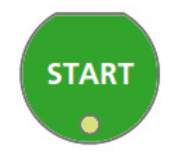

#### **START (Start-LED)**

Startet das gewählte Programm. Ein aktives Programm wird durch die grün leuchtende LED signalisiert. Wird das Programm pausiert (1 x STOP), blinkt die Start-LED bis zur Fortsetzung durch erneutes START.

#### **5.1.3 Erklärung der wichtigsten Touch-Buttons**

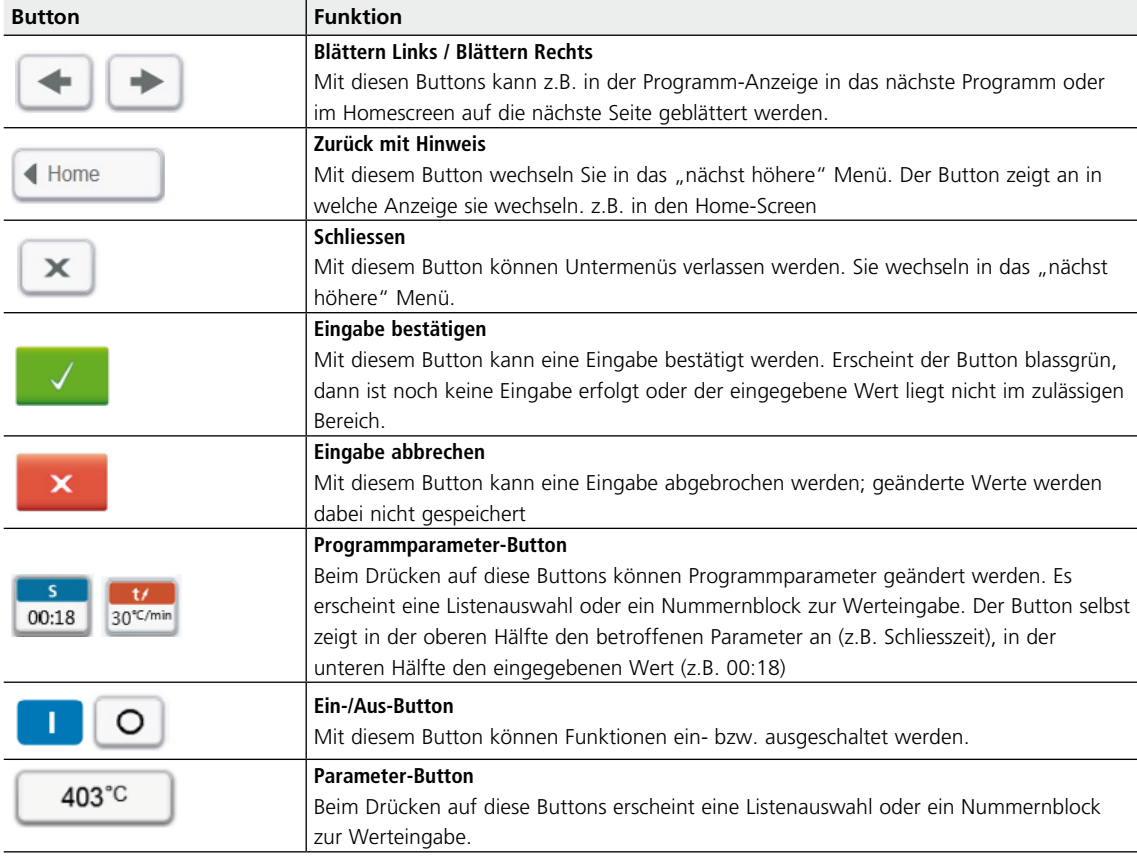

#### **5.1.4 Erklärung des Nummernblocks und der Listenauswahl**

#### **– Nummernblock**

Der Nummernblock ermöglicht die Eingabe und das Ändern von Parameter z.B. in Brennprogrammen oder Einstellungsmenüs. Die Anzeige gibt zudem Auskunft über den aktuell eingestellten Wert sowie die Minimum und Maximum Werte.

Eine Eingabe muss mit dem grünen Button bestätigt werden. Sobald die Eingabe bestätigt wurde, wird der Nummernblock geschlossen. Erscheint der Button blassgrün, dann liegt der Wert nicht im zulässigen Bereich.

Mit dem roten Button kann der Nummernblock geschlossen werden, ohne dass Parameter geändert werden.

#### **– Listenauswahl**

In der Listenauswahl kann mit den Auf-/Ab-Pfeilen der gewünschte Parameter gewählt werden. Eine Eingabe muss mit dem grünen Button bestätigt werden, anschliessend wird die Listenauswahl geschlossen.

Mit dem roten Button kann die Listenauswahl geschlossen werden, ohne dass Parameter geändert werden.

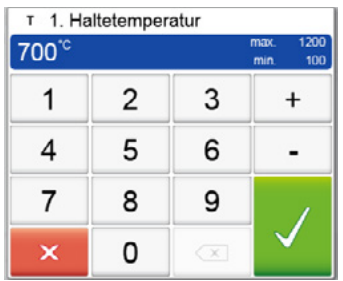

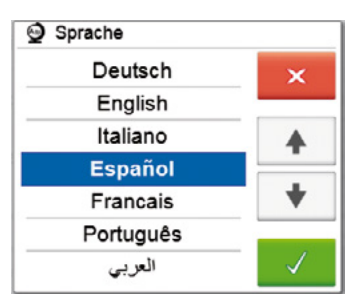

#### **5.1.5 Erklärung der Programm-Anzeige**

Nach dem Einschalten des Gerätes erscheint die Programm-Anzeige. Über diese können Programme ausgewählt, gestartet und editiert werden.

Durch Drücken der **[Pfeil]** Buttons können die Programme ausgewählt werden. Im Hauptscreen werden jeweils Programmnummer, Programmname und ein Hilfetext angzeigt.

Die Punktanzeige zwischen den Pfeilen zeigt die Seitenanzahl an. Die aktuelle Seite ist mit dem hellen Punkt markiert.

Durch Drücken des **[Parameter]** Button kann in die Programm-Parameter-Anzeige gewechselt werden. In dieser können Brennprogramme editiert werden.

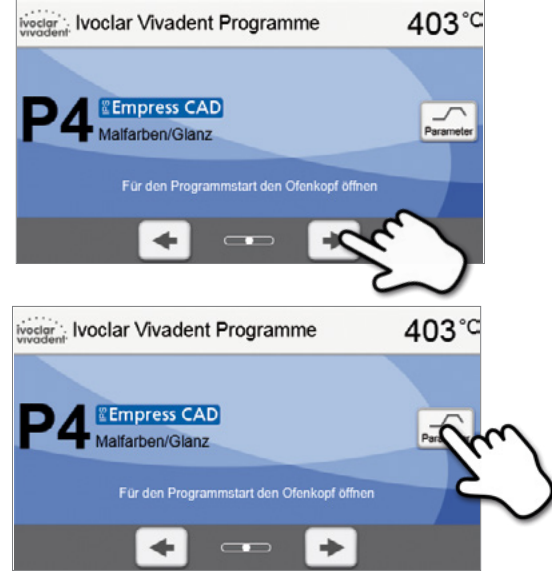

#### **5.1.6 Erklärung des Home-Screen**

Durch Drücken der Home-Taste kann in den Home-Screen gewechselt werden. Über diesen können sämtliche Funktionen des Programat angewählt werden.

Durch Drücken eines Auswahl-Buttons gelangen sie in das jeweilig darunterliegende Menü (z.B. Brennprogramme, Einstellungen, Kalibration, etc.)

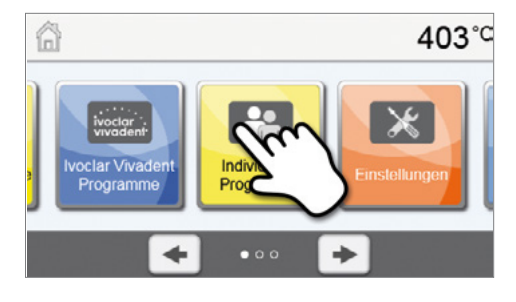

Durch Drücken des **[Pfeil**] Buttons kann auf die nächste Seite des Home-Screens gewechselt werden wo weitere Funktionen zur Verfügung stehen.

Die Punktanzeige zwischen den Pfeilen zeigt die Seitenanzahl an. Die aktuelle Seite ist mit dem hellen Punkt markiert.

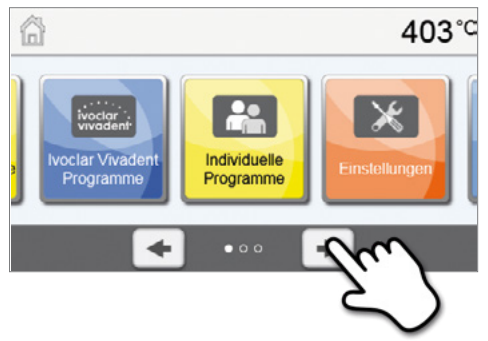

#### **5.1.7 Erklärung der Lautsprechertöne**

#### **– Beim Schliessen des Ofenkopfes unter 100 °C**

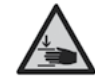

Beim Schliessen des Ofenkopfes besteht Quetschgefahr. Beim Schliessen unter 100 °C wird der Anwender durch einen Signalton auf die Gefahr hingewiesen.

#### **– Nach abgeschlossenem Selbsttest**

Um den Anwender zu informieren, dass der automatische Selbst- Test erfolgreich abgeschlossen wurde, wird eine voreingestellte, nicht veränderbare Melodie kurz abgespielt.

#### **– Bei offenem Kopf und Unterschreiten von 560 °C**

Um den Anwender zu informieren, dass der offene Ofenkopf 560 °C unterschritten hat, wird die eingestellte Melodie (5 Sekunden) abgespielt. Dies ist der früheste mögliche Zeitpunkt, an dem ein Objekt entnommen werden darf (die Entnahmetemperatur ist abhängig vom verwendeten Material. Beachten Sie dazu die Gebrauchsinformation).

#### <span id="page-24-0"></span>**– Bei offenem Kopf und Unterschreiten von 360 °C**

Um den Anwender zu informieren, dass der offene Ofenkopf 360 °C unterschritten hat, wird die eingestellte Melodie abgespielt. Wird während der ersten Wiedergabe (10 Sekunden) nicht mit der STOP-Taste quittiert, ertönt nach 5 Minuten die zweite Wiedergabe (5 Minuten) um zu signalisieren, dass der Ofenkopf auskühlt. Danach erfolgt kein weiteres Signal mehr.

Wird eine der beiden Wiedergaben mit der STOP-Taste quittiert, wird der Signalgeber ausgeschaltet und es erfolgen keine weiteren Signale mehr.

#### **– Bei Fehlermeldungen**

Fehlermeldungen werden mit der Fehler-Melodie (endloses Piepsen) akustisch unterstützt. Der Signalgeber kann mit der STOP-Taste beendet werden, die Fehlermeldung bleibt weiterhin sichtbar. Wenn die Fehlermeldung mit dem entsprechenden Button quittiert wird, wird auch der Signalgeber beendet.

#### **5.1.8 Optische Betriebszustandsanzeige (OSD-Anzeige)**

Die OSD-Anzeige (6) signalisiert die wichtigsten Zustände des Gerätes. Folgende Aktivitäten werden angezeigt:

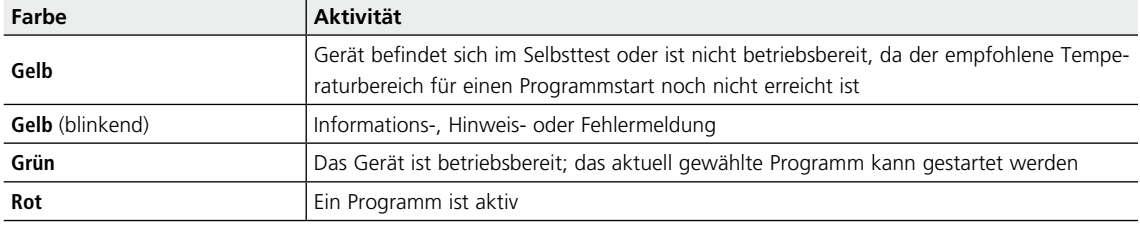

#### **5.1.9 Anwendercode**

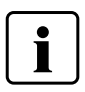

 Für einige Einstellungen ist aus Sicherheitsgründen die Eingabe des Anwendercodes erforderlich. Der Anwendercode ab Werk lautet: **1234**

Der Anwendercode kann individuell geändert werden. Details siehe Kapitel Einstellungen 5.3.

#### **5.2 Brennprogramme und Programmiermöglichkeiten**

#### **5.2.1 Die Programmstruktur**

Das Gerät verfügt über zwei Programmbereiche:

- **a. Programme für Ivoclar Vivadent-Materialien**
- **b. 20 freie, individuell einstellbare Programme**

Alle Programme sind als gleichwertige und damit vollwertige Programme verfügbar. Bei jedem Programm können alle Parameter eingestellt werden.

#### **a) Programme für Ivoclar Vivadent-Materialien** (siehe beigelegte Programmtabelle)

Die Parameter in den Ivoclar Vivadent-Programmen sind bereits ab Werk mit den empfohlenen Material-Parametern und Programm-Schreibschutz ausgerüstet. Somit können die Programme nicht unbeabsichtigt überschrieben werden.

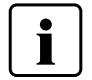

#### **Individuell geänderte Parameter in Ivoclar Vivadent Programmen werden bei Softwareupdates unter Umständen auf Werkseinstellung zurückgesetzt oder verändert!**

#### **b) Freie, individuell einstellbare Programme**

Die Programme sind so ausgelegt, dass die Programme als normale, einstufige, oder bei Bedarf als zweistufige Programme verwendet werden können. Die Programme und Programmgruppen können individuell benannt werden.

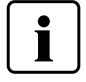

 **Individuell geänderte Parameter in Individuellen Programmen werden bei Softwareupdates NICHT auf Werkseinstellung zurückgesetzt oder verändert!**

#### **5.2.2 Die Programmauswahl**

Nach dem Einschalten des Gerätes erscheint als erste Anzeige die Programm-Anzeige und das zuletzt gewählte Programm wird angezeigt.

Durch Drücken der **[Pfeil]** Buttons können Programme ausgewählt werden.

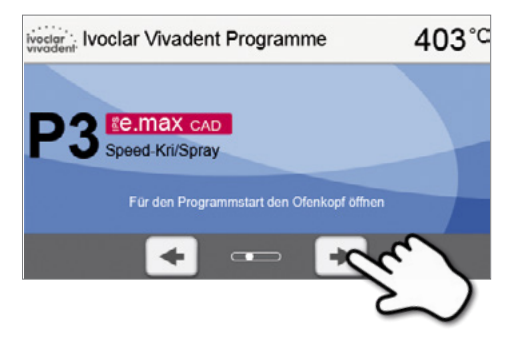

Um in ein individuelles Programm zu wechseln öffnen Sie den Home-Screen durch drücken auf die **[Home]** Taste. Die Programmauswahl erfolgt in wenigen Schritten:

ĥ

#### **1. Programmbereich wählen**

**2. Programm wählen**

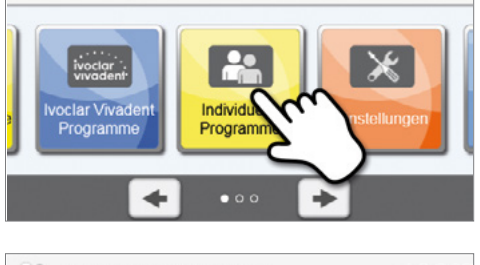

403°C

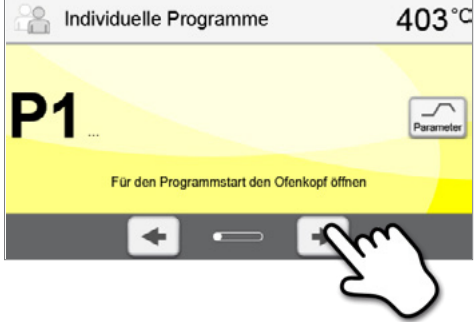

#### **5.2.3 Programme starten und stoppen / die Betriebsanzeige**

Wenn das Programm mit der Start-Taste gestartet wird, erscheint die Fortschrittsanzeige.

Folgende Informationen werden dargestellt:

**– Informationsleiste:**

In der Informationsleiste am oberen Displayrand werden die Programmbezeichnung und die aktuelle Ofentemperatur angezeigt.

**– Hauptbereich:**

Im Hauptbereich werden die ungefähr verbleibende Restzeit und ein Programmfortschrittsbalken angezeigt.

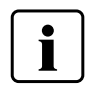

**Ein Programmstart ist nur bei geöffnetem Ofenkopf möglich.**

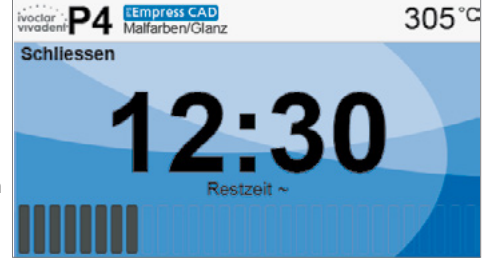

#### **5.2.4 Programme editieren**

Wird in der Programm-Anzeige auf den Button **[Parameter]** geklickt, dann öffnet sich die Programm-Parameter-Anzeige. In dieser können Brennprogramme editiert werden.

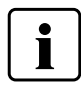

 Bei Ivoclar Vivadent-Programmen muss in einem ersten Schritt der Programmschreibschutz deaktiviert werden, bevor Parameter geändert werden können.

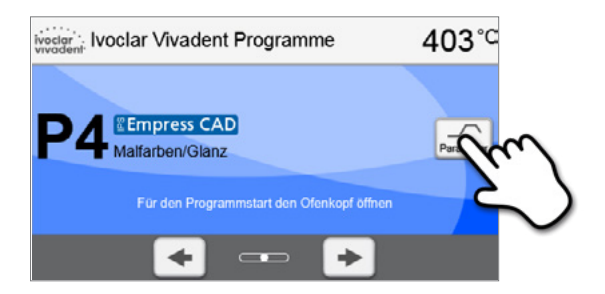

A

Aus  $\overline{C}$ 

790℃

01:00

Folgende Informationen werden in der Programm-Parameter-Anzeige angezeigt:

#### **1. Informationsleiste:**

- Programmbezeichnung
- aktuelle Ofentemperatur

#### **2. Brennkurve:**

- Schliesszeit, Haltezeit
- Temperatur-Anstieg, Haltetemperatur, Langzeitabkühlung
- Vakuum Ein, Vakuum Aus

#### **3. Programmoptionen:**

Zusätzlich zu den in der Brennkurve dargestellten Parametern

stehen weitere Optionen zur Verfügung welche durch Drücken auf den **[Optionen**] Button aktiviert werden können. Die Icons im Raster zeigen die aktivierten Optionen an.

 $\blacksquare$ 

ົາ

Aus

 $\sqrt{1 - \sqrt{1 - \frac{1}{2}}}$ 

Aus

 $\circled{P}$ Progr

voclar **P4 Empress CAD** 

100°C/n

06:00

#### **Parameter editieren**

Die Eingabe bzw. das Editieren eines Parameters erfolgt in zwei Schritten

*z.B. Einstellen der Haltetemperatur:*

#### **1. Auf den Button [T] drücken**

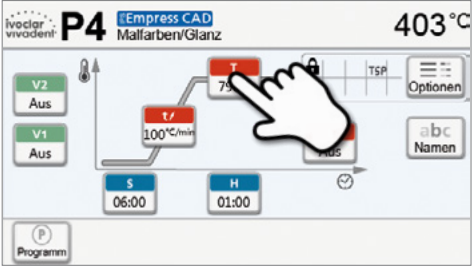

#### **2. Gewünschte Haltetemperatur eingeben und mit grünem Button bestätigen**

Die Haltetemperatur wurde somit erfolgreich geändert. Alle anderen in der Brennkurve dargestellten Parameter können auf dieselbe Weise verändert/editiert werden.

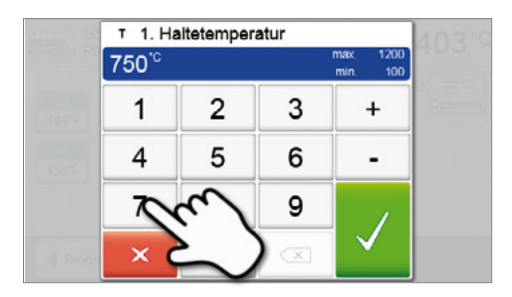

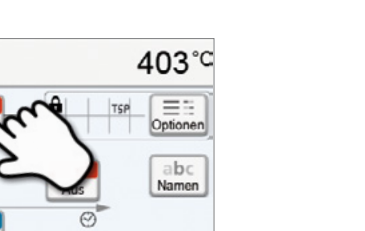

 $403^{\circ}$ 

 $abc$ 

Namer

TSP

#### **Programm-Optionen ändern**

Durch Drücken des Optionen-Buttons öffnet sich das Menü für erweiterte Programmoptionen.

*Beispiel 1: Programmschreibschutz öffnen*

#### **1. Auf den Button [Optionen] drücken**

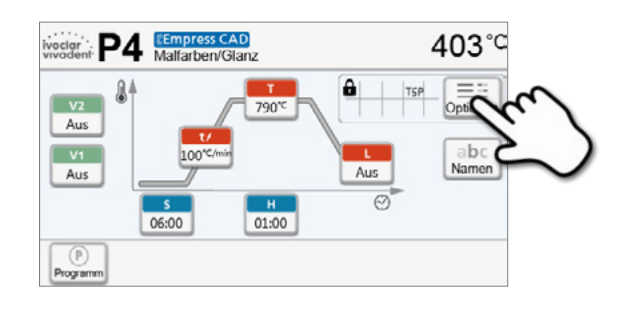

**2. Auf den Button [Schreibschutz Öffnen] drücken**

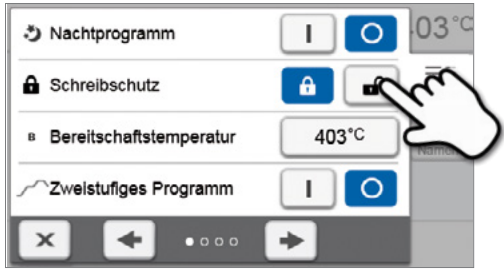

03  $\overline{\circ}$ Ĺ \*) Nachtprogramm  $=$   $=$  $\mathbf{a}$ **A** Schreibschutz ளி 403°C **B** Bereitschaftstemperatur  $\overline{O}$ Zweistufiges Programm I  $\bullet$   $\circ$   $\circ$   $\circ$ J.

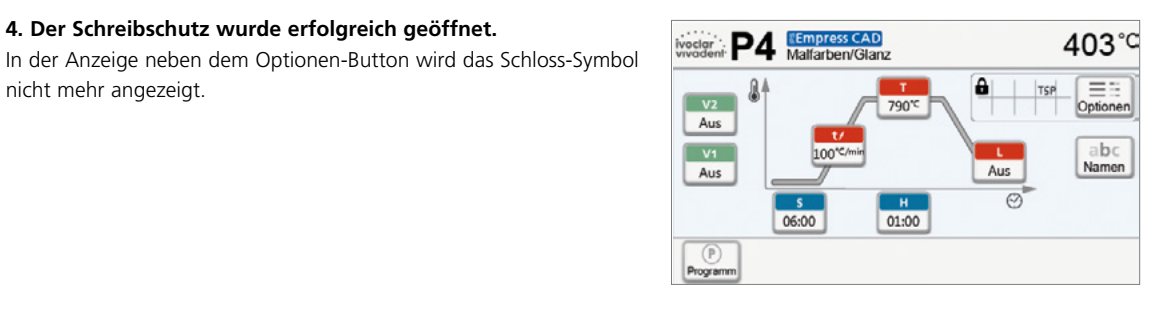

**3. Auf den [Schliessen]-Button drücken, um das Optionen Menü zu verlassen**

**4. Der Schreibschutz wurde erfolgreich geöffnet.** 

nicht mehr angezeigt.

*Beispiel 2: Vortrocknungstemperatur ändern*

**1. Auf den Button [Optionen] drücken**

- ivoclar : P4 **Empress CAD**<br>Vivadent: **P4** Malfarben/Glanz 403°C  $\mathbf{r}$ A  $\sqrt{2}$ 790°C Aus  $\overline{b}$  $\sqrt{1}$ 100 Aus Aus  $\overline{O}$  $\frac{H}{01:00}$  $\frac{5}{06:00}$  $\sqrt{P}$ Progra
- **2. Auf die nächste Seite im Optionen-Menü blättern**
- $03<sup>°</sup>$ \*) Nachtprogramm ı  $=$   $=$ **A** Schreibschutz Α ъf <sup>B</sup> Bereitschaftstemperatur 403°C  $\circ$ `Zweistufiges Programm L ۰  $\mathbf{x}$  $\bullet$  000
- S Vortrockentemperatur Au Sortrockenzeit Aus Simultiple Vortrockentemperatur 2 Aus tortrockenzeit 2 Aus ۰  $\mathbf x$ ÷
- **4. Die gewünschte Vortrocknungstemperatur eingeben und mit dem grünen Button bestätigen**

**3. Auf den Button [Vortrocknungs-Temperatur] drücken**

**5. Die Vortrocknungstemperatur wurde erfolgreich geändert.**  Auf den **[Schliessen]**-Button drücken, um das Optionen-Menü zu verlassen.

In der Programmanzeige wird nun neben dem Optionen-Button das Symbol für "Vortrocknen aktiv" angezeigt

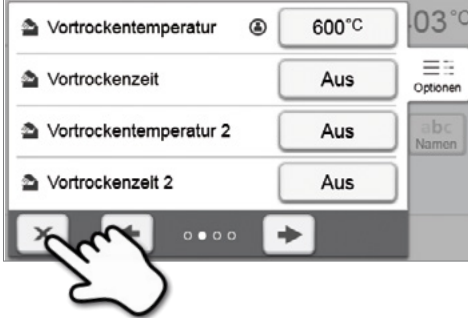

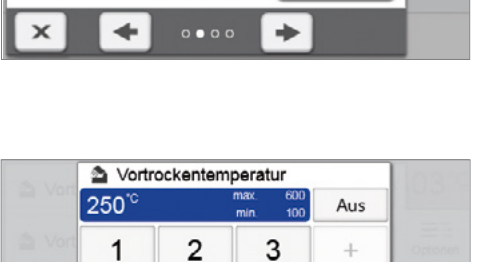

6 9  $\overline{\mathbf{x}}$ 

5

 $\overline{4}$ 

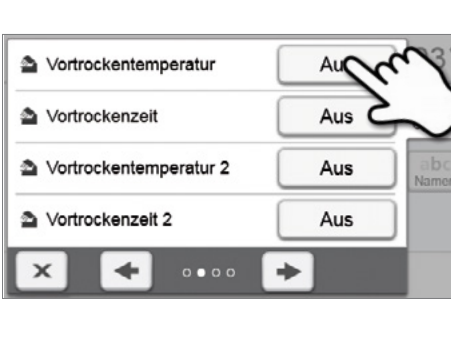

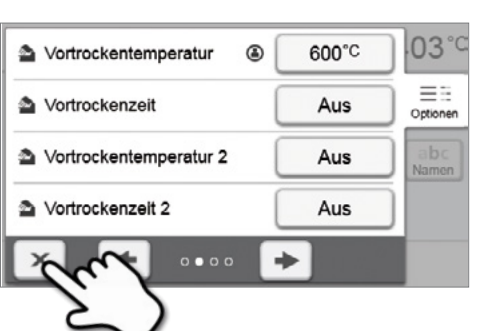

#### **Zweistufige Programme**

Ein zweistufiges Programm zeichnet sich dadurch aus, dass Brände über zwei Temperaturstufen mit unterschiedlichen Parametern (z.B. Haltezeit 1. Stufe, Haltezeit 2. Stufe) durchgeführt werden können.

Im Optionen-Menü kann die Funktion "zweistufiges Programm" gewählt werden.

Wurde ein zweistufiges Programm aktiviert, kann in der Programmanzeige zwischen den Parametern für die erste Temperaturstufe und für die zweite Temperaturstufe hin und her geschaltet werden. In der Anzeige neben dem Optionen-Button wird das Symbol für "zweistufiges Programm" angezeigt.

#### *Beispiel:*

#### **1. Programmstufe wechseln**

In der Programmanzeige werden die Parameter der ersten Temperaturstufe angezeigt (S, H1, etc.)

Durch Drücken auf den Button **[Stufe]** kann in die Anzeige für die zweite Temperaturstufe gewechselt werden.

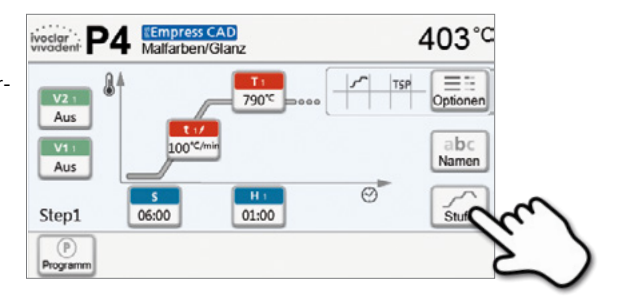

#### **2. Nun können die Parameter für die zweite Temperaturstufe eingegeben werden.**

Durch erneutes Drücken auf den Button **[Stufe]** kann in die Anzeige der ersten Temperaturstufe zurück gewechselt werden.

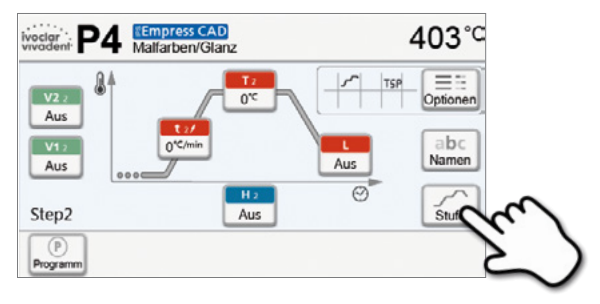

#### **Automatische Plausibilitätsprüfung der Parameter**

Der Brennofen ist mit einer automatischen Plausibilitäts-Prüfung ausgerüstet. Die Prüfung der Parameter erfolgt bei jedem Programmstart. Bei widersprüchlichen Parameterkombinationen wird das Programm nicht gestartet und der dazugehörige Hinweis angezeigt.

#### **5.2.5 Einstellbare Parameter in der Programmanzeige**

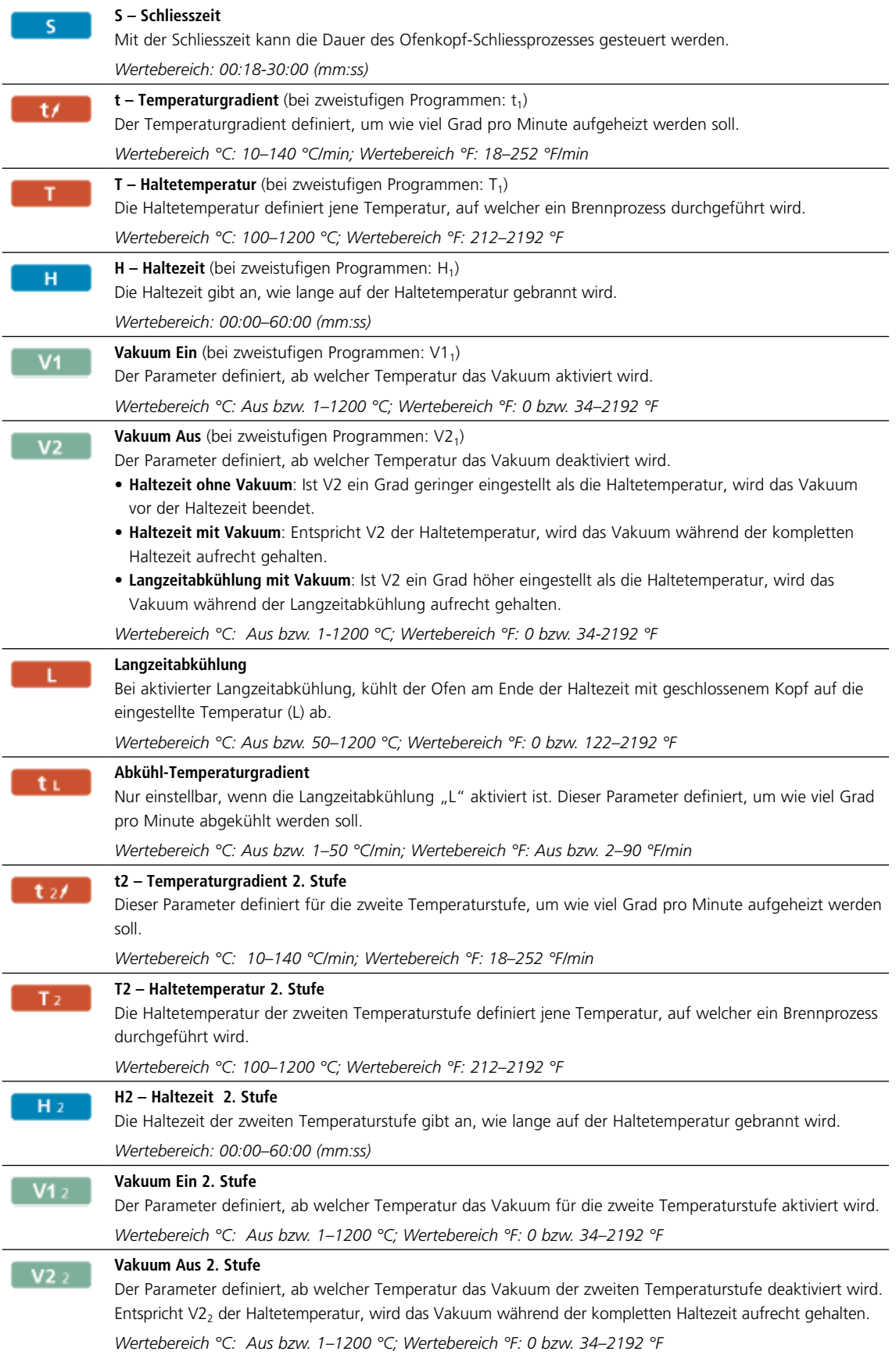

#### **5.2.6 Einstellbare Parameter im Optionsmenü**

Zusätzlich zu den in der Brennkurve dargestellten Parametern stehen weitere Optionen zur Verfügung welche durch Drücken auf den **[Optionen]**-Button aktiviert werden können. Aktive Optionen werden mit Icons im Raster neben dem Optionen-Button angezeigt.

Folgende Brennprogramm-Optionen stehen zur Verfügung:

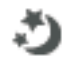

#### **Nachtprogramm**

Ist die Funktion aktiv, bleibt nach dem Brennprozess der Ofenkopf offen und die Heizung ausgeschaltet. Es erfolgt keine Ausgabe von Signaltönen. Nach Unterschreiten von 100 °C schliesst der Ofenkopf, die Heizung bleibt ausgeschaltet und der Ofen kühlt auf Raumtemperatur ab.

Vorteile der Nachtprogramm-Funktion:

Nach einem Netzausfall wird das Nachtprogramm in jedem Fall weiter ausgeführt. Das Programm wird an jener Stelle fortgesetzt, an welcher der Stromunterbruch erfolgt ist. Nach einem längeren Netzausfall erwärmt sich der Ofenkopf nicht auf Bereitschaftstemperatur, und das Objekt wird bei geschlossenem Ofenkopf auf Raumtemperatur geschützt.

Wird die Nachtprogrammfunktion eingeschaltet, so ist sie nur für den nächsten Programm-Durchlauf aktiv.

#### *Einstellungsmöglichkeit: Ein/Aus*

**Programm-Schreibschutz**

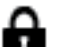

Bei aktiviertem Programm-Schreibschutz können die Programm-Parameter und Programm-Optionen nicht geändert werden. Dies dient vor allem dazu, um unbeabsichtigtes Ändern des Programmes zu vermeiden.

*Einstellungsmöglichkeit: Ein/Aus*

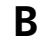

#### **B Bereitschaftstemperatur**

Die Bereitschaftstemperatur ist jene Temperatur, auf welche sich der Brennofen direkt nach dem Einschalten erwärmt. Die Temperatur wird bei geschlossenem Ofenkopf, und wenn kein Brennprozess aktiv ist, konstant gehalten.

Programat-Geräte sind ab Werk automatisch auf eine Bereitschaftstemperatur von 403 °C programmiert. Die Temperatur kann für jedes Programm individuell eingestellt werden.

*Wertebereich °C: 100–700 °C; Wertebereich °F: 212–1292 °F*

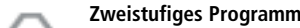

Bei aktivierter Funktion kann das gewählte Programm über zwei Temperaturstufen programmiert werden.

#### *Einstellungsmöglichkeit: Ein/Aus*

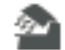

#### **Vortrocknen Temperatur 1. Stufe**

Bei einem Programm mit aktiviertem Vortrocknen auf erster Stufe wird nach dem Start bei offenem Kopf die gewünschte "Vortrocknen-Temperatur" eingestellt (Heizen oder Abkühlen). Nach Erreichen dieser Temperatur wird während der "Vortrocknen-Haltezeit" vorgetrocknet. Nach Ablauf dieser Zeit wird die Schliessbewegung innerhalb der gewünschten Schliesszeit begonnen.

Die Vortrocknen Temperatur kann für die 1. Stufe wie folgt eingestellt werden:

*Wertebereich °C: AUS bzw. 100–700 °C; Wertebereich °F: AUS bzw. 212–1292 °F*

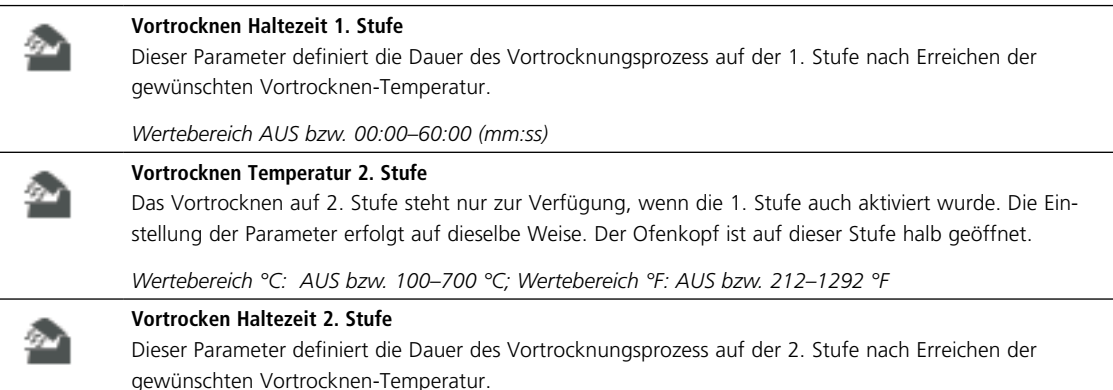

*Wertebereich AUS bzw. 00:00–60:00 (mm:ss)*

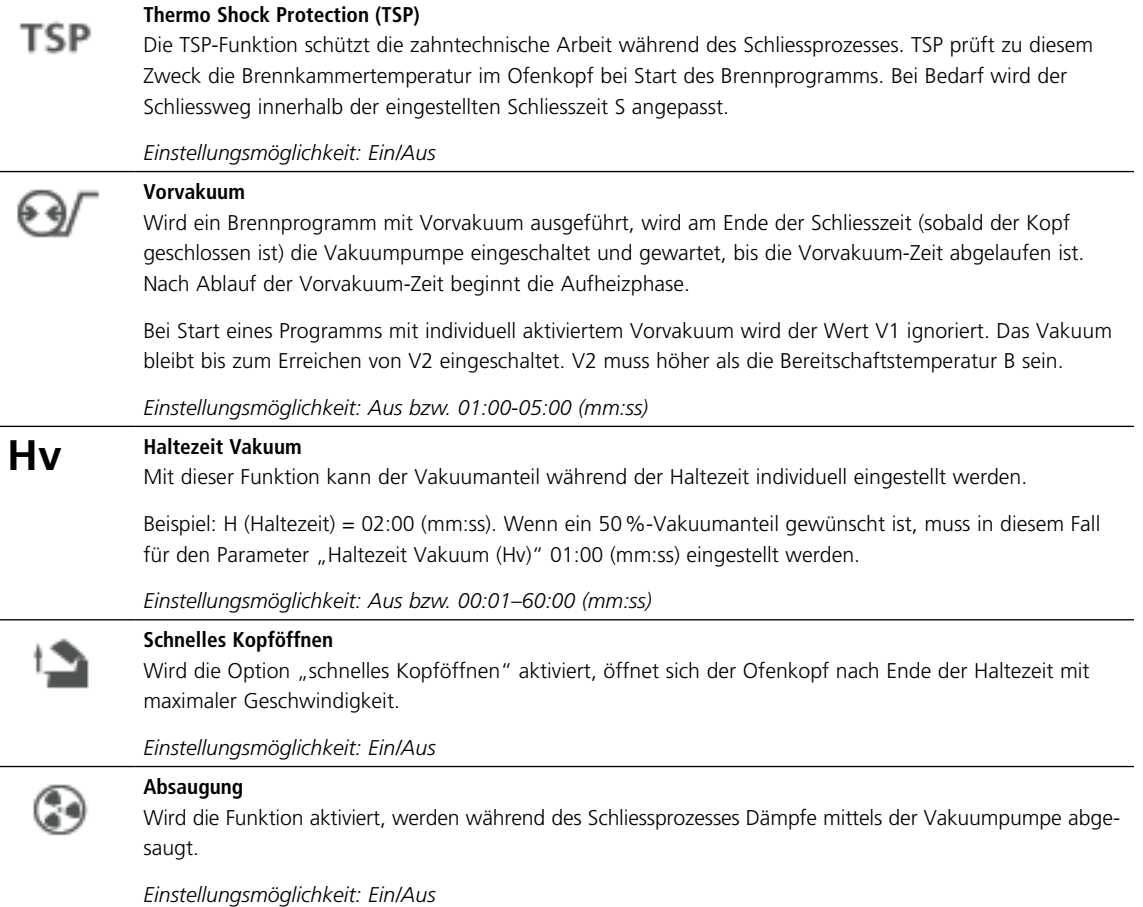

#### **5.2.7 Pausieren des aktiven Programms**

Ein laufendes Programm wird durch einmaliges Betätigen der STOP-Taste angehalten (grüne LED blinkt bei angehaltenem Programm). Es kann mit einem zweiten STOP ganz abgebrochen oder mit START weitergeführt werden.

Wenn das Programm angehalten wird, wird als Hinweis auf dem Display "Pause" blinkend angezeigt.

Wird ein Programm vorzeitig abgebrochen, wird während dem Fluten der Brennkammer "Vakuum-Abbau" angezeigt.

#### **5.2.8 Programme umbenennen**

Programme und Brenngruppen können umbenannt werden. Bei Programmgruppen kann zwischen unterschiedlichen Produktlogos gewählt werden.

**1. In der Programmanzeige auf den Button [Namen] drücken**

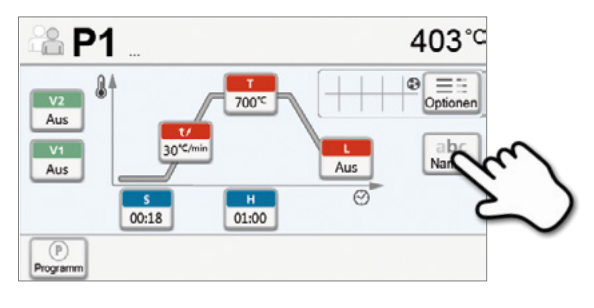

403

b

**2. Durch Betätigen des entsprechenden Buttons auswählen, ob das Produktlogo, der Gruppen- oder der Programm-Name geändert werden soll.**

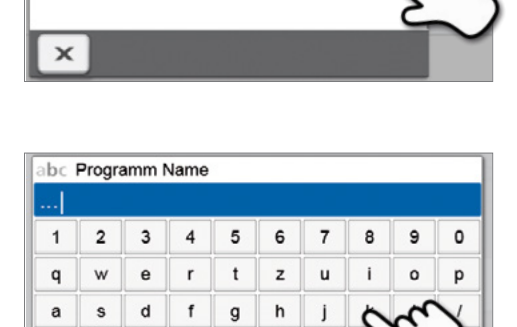

 $P<sub>1</sub>$ 

**ED** Produktlogo

 $\Diamond$ 

 $\mathbf{y}$  $\mathbf{x}$  $\mathbf c$  $\mathsf{v}$  $\sf b$ n  $\overline{\mathbf{X}}$ 

abc Programm Name

**3. Geben Sie den gewünschten Programm- oder Programmgruppen-Namen ein. Die Eingabe mit dem grünen Button bestätigen.**

#### <span id="page-34-0"></span>**5.3 Erweiterte Funktionen des Gerätes**

#### **5.3.1 Einstellungen**

Um in das Einstellungsmenü zu gelangen, drücken Sie im Home-Screen auf den Button **[Einstellungen]**.

*Beispiel: Display-Helligkeit ändern*

#### **1. Einstellungen öffnen**

Im Home-Screen auf den Button **[Einstellungen]** drücken.

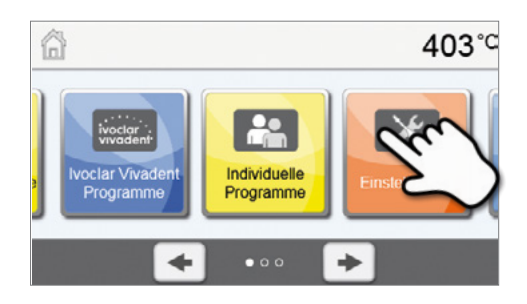

#### **2. Display-Helligkeit öffnen**

Mit Drücken auf die **[Pfeil]**-Buttons kann durch das Einstellungsmenü geblättert werden. Drücken Sie, bis die Einstellung "Display-Helligkeit" auf der Anzeige erscheint.

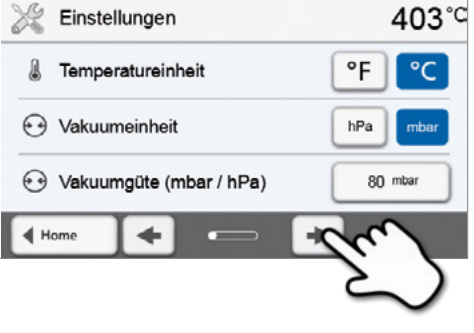

#### **3. Display-Helligkeit ändern**

Drücken Sie auf den Touch Button in der Zeile "Display-Helligkeit".

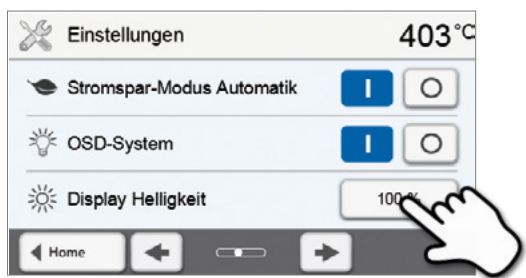

#### **4. Wählen Sie die gewünschte Display-Helligkeit**

in Prozent aus und bestätigen Sie die Eingabe mit dem grünen Button oder brechen Sie die Eingabe mit dem roten Button ab.

Die Einstellung wurde geändert.

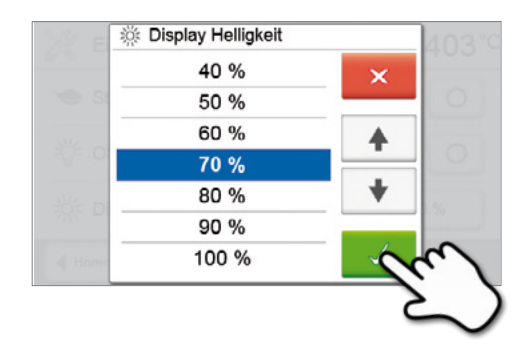

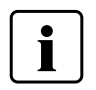

 Um wieder zurück auf den Home-Screen zu gelangen, drücken Sie wahlweise auf den Touch-Button **[Home]** in der Navigationsleiste oder auf die Home-Taste auf der Folientastatur.

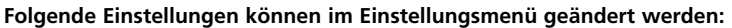

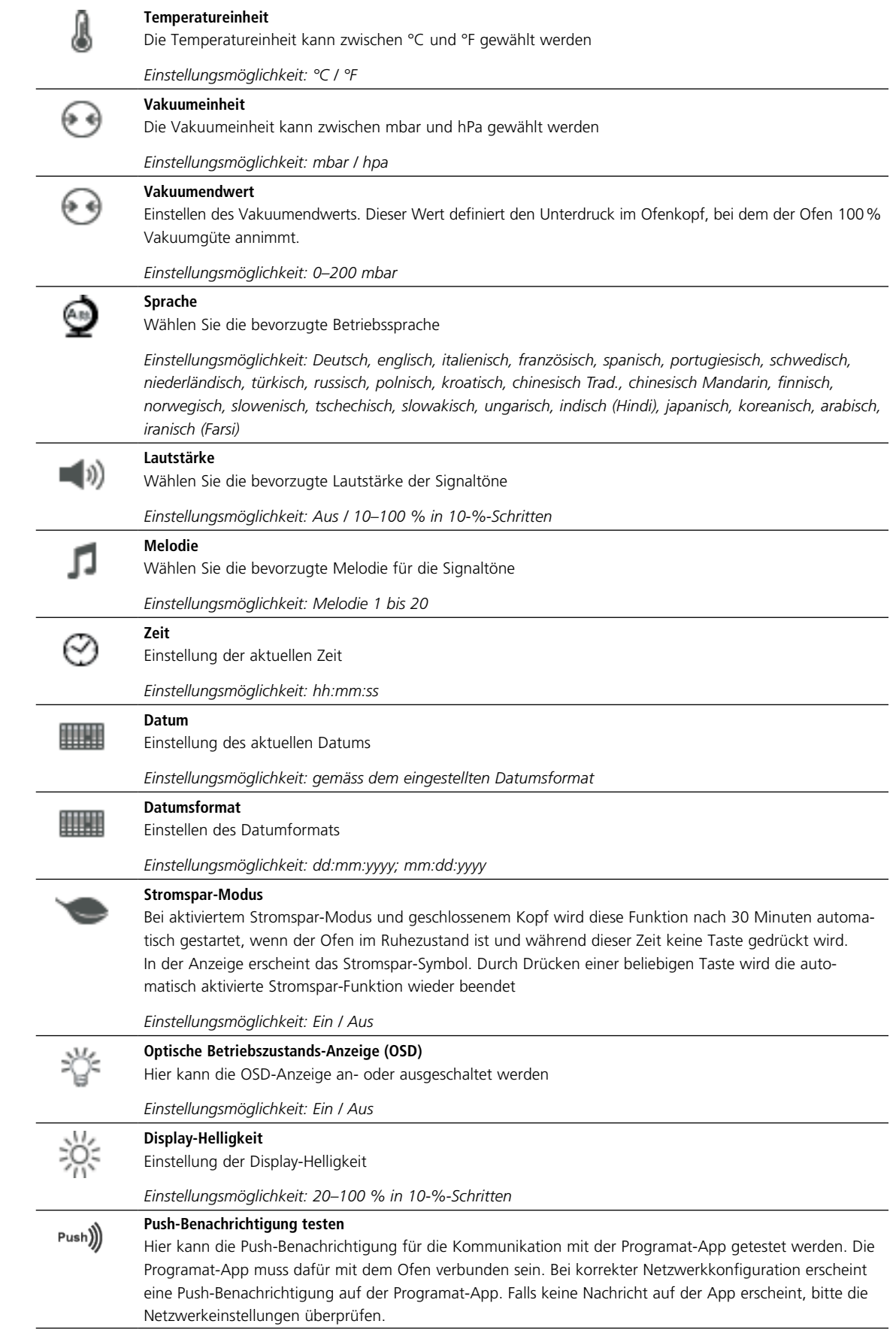

#### **Anwendercode**

**Protokollierung**

Der Anwendercode kann individuell geändert werden.

![](_page_36_Picture_145.jpeg)

 Es wird empfohlen, den individuell geänderten Anwendercode zu notieren und separat aufzubewahren. Ein vergessener Anwendercode kann nur mit Hilfe des After Sales Service zurückgesetzt werden!

*Einstellungsmöglichkeit: 1000 bis 9999*

![](_page_36_Picture_146.jpeg)

Bei aktivierter Funktion werden nach jedem Brand die Programm-Daten als Protokolleintrag gespeichert. Folgende Protokolleinstellungen stehen zur Verfügung

**Inaktiv**: Die Protokollierung ist nicht aktiv.

**Drucker**: Am Ende eines Programmes werden die verwendeten Parameter protokolliert und im Gerät gespeichert. Zusätzlich werden die Protokolle an einem angeschlossenen USB-Drucker ausgedruckt.

**PC**: Am Ende eines Programmes werden die verwendeten Parameter protokolliert und im Gerät gespeichert. Wird der Ofen mit der PrograBase Software verbunden, werden die gespeicherten Tabelleneinträge mit dem angeschlossenen Laptop/PC synchronisiert. Protokolle können über die PrograBase-Software editiert, gespeichert und gedruckt werden.

*Einstellungsmöglichkeit: Inaktiv / Drucker / PC*

![](_page_36_Picture_147.jpeg)

#### **5.3.2 Informationen**

Um in die Anzeige für Geräteinformationen zu gelangen, blättern sie im Home-Screen auf die zweite Seite und drücken Sie auf den Touch-Button **[Informationen**].

*Beispiel*: Informationen anzeigen

#### **1. Informationen Öffnen**

Im Home-Screen auf die zweite Seite blättern und auf den Button **[Informationen]** drücken.

![](_page_37_Picture_6.jpeg)

#### **2. Informationen ablesen**

Die Informationen werden auf mehreren Seiten dargestellt. Durch Drücken auf die **[Pfeil]**-Buttons kann auf die nächste Informationsseite geblättert werden.

![](_page_37_Picture_9.jpeg)

![](_page_37_Picture_10.jpeg)

 Um wieder zurück auf den Home-Screen zu gelangen, drücken Sie wahlweise auf den Touch-Button **[Home]** in der Navigationsleiste oder auf die Home-Taste auf der Folientastatur.

#### **Folgende Informationen können abgelesen werden:**

![](_page_37_Picture_160.jpeg)

#### **5.3.3 Temperatur-Kalibration**

Das Thermoelement und die Heizmuffel des Ofens können je nach Betriebsart und Dauer Veränderungen unterliegen, welche die Ofentemperatur beeinflussen. Mindestens halbjährlich sollte eine automatische Temperatur-Kalibration durchgeführt werden.

#### **Die Temperaturkalibration erfolgt in wenigen Schritten:**

#### **1. Temperaturkalibration öffnen**

Im Home-Screen auf die zweite Seite blättern und auf den Button **[Temperaturkalibration]** drücken.

![](_page_38_Picture_6.jpeg)

 Der Ofen muss gut durchgewärmt und auf Bereitschaftstemperatur sein (403 °C), bevor die Kalibration gestartet wird.

![](_page_38_Picture_8.jpeg)

#### **2. Kalibration starten**

Auf der Anzeige werden der letzte Kalibrierwert und das Datum der letzten Kalibration angezeigt.

Zum Starten der Kalibration drücken Sie die START-Taste auf der Folientastatur. Folgend Sie nun den Anweisungen auf dem Display.

![](_page_38_Figure_12.jpeg)

#### **3. Brenntisch entnehmen**

Brenntisch mit der Brenngutzange aus dem Ofen entnehmen und auf die Brenngut-Ablageplatte legen.

![](_page_38_Figure_15.jpeg)

#### **4. ATK2-Probe einstecken**

Mit der Brenngutzange die ATK2-Probe vorsichtig fassen (Achtung: Bruchgefahr der Keramik) und in die dafür vorgesehene Bohrung einstecken, bis diese einrastet.

![](_page_38_Figure_18.jpeg)

#### **5. Probe andrücken**

Gegebenenfalls mit der Brenngutzange in der Mitte des Kalibriersockels leicht andrücken, bis die Probe einrastet. Beachten Sie die Markierung.

![](_page_39_Picture_3.jpeg)

#### **6. Kalibration starten**

Drücken Sie nun die START-Taste um die Kalibration zu starten. Auf dem Display wird der Fortschritt des Kalibrationsprogramm angezeigt.

![](_page_39_Figure_6.jpeg)

#### **7. Kalibration beenden**

Am Ende der Kalibration wird das Ergebnis angezeigt.

Temperaturkalibration erfolgreich

**Temperaturkalibration fehlgeschlagen** 

Der Korrekturwert ist jener Wert, welcher den Unterschied zwischen der gemessenen Ist-Temperatur und der gewünschten Soll-Temperatur ausgleicht.

![](_page_39_Picture_83.jpeg)

Nach Programmende den Ofenkopf öffnen und die ATK2-Probe mit der Brennzange entfernen und zum Abkühlen auf die Brenngut-Ablageplatte legen. Brenntisch mit der Brenngutzange wieder einsetzen.

![](_page_39_Picture_14.jpeg)

 Um wieder zurück auf den Home-Screen zu gelangen, drücken Sie wahlweise auf den Touch-Button **[Home]** in der Navigationsleiste oder auf die Home-Taste auf der Folientastatur.

#### **5.3.4 Datensicherung**

Mit der Datensicherungsfunktion können individuelle Programme und Einstellungen auf einem USB-Stick gesichert werden. Dies wird z.B. vor dem Durchführen von Software-Updates oder vor dem Einsenden des Gerätes zu Servicezwecken empfohlen.

Weiters können Ofendaten, welche zuvor auf einen USB-Stick gesichert wurden, wiederhergestellt werden. Die Wiederherstellung funktioniert nur am selben Ofen mit derselben Seriennummer.

#### **Die Vorgehensweise ist für beide Funktionen identisch und erfolgt in wenigen Schritten:**

#### **1. Datensicherung öffnen**

Im Home-Screen auf die dritte Seite blättern und auf den Button **[Datensicherung]** drücken.

![](_page_40_Picture_7.jpeg)

#### **2. Datensicherung durchführen**

Stecken Sie nun einen USB-Stick an das Gerät an und drücken Sie auf den Button **[Ausführen]**.

Datensicherung fehlgeschlagen

**3. Datensicherung beenden**  Datensicherung erfolgreich

![](_page_40_Picture_11.jpeg)

 Um wieder zurück auf den Home-Screen zu gelangen, drücken Sie wahlweise auf den Touch-Button **[Home]** in der Navigationsleiste oder auf die Home-Taste auf der Folientastatur.

 $\blacktriangleleft$  Home

#### **5.3.5 Software-Update**

Ein Software-Update kann sehr einfach mittels USB-Stick auf das Gerät aufgespielt werden. Für das Ausführen des Updates wird ein USB-Memory-Stick benötigt, auf dem sich eine aktuelle Software-Datei befindet (z.B. CS2\_V1.10.iv). Die Software-Version auf dem USB-Memory-Stick muss höher sein als die sich auf dem Gerät befindliche Software-Version (siehe hierzu Auswahl – Informationen).

Software-Updates für Programat-Geräte sind gratis unter *www.ivoclarvivadent.com/downloadcenter* erhältlich.

![](_page_41_Picture_4.jpeg)

Erstellen Sie vor dem Software-Update eine Datensicherung.

#### **Ein Software-Update kann in wenigen Schritten durchgeführt werden:**

#### **1. Software-Update öffnen**

Im Home-Screen auf die dritte Seite blättern und auf den Button **[Software-Update]** drücken.

![](_page_41_Picture_9.jpeg)

403°C

 $V1.03$ 

Software-Update

Software-Update auf V1.04

Softwareversion

 $\blacktriangleleft$  Home

#### **2. Software-Update durchführen**

Wenn ein USB-Stick mit Software-Datei bereits angesteckt ist, wird automatisch nach einer gültigen Software-Datei gesucht. Wenn noch kein USB-Stick angeschlossen wurde, stecken Sie jetzt einen USB-Stick an das Gerät.

Drücken Sie auf den Button **[Ausführen]**.

![](_page_41_Figure_13.jpeg)

![](_page_41_Figure_14.jpeg)

#### **4. Software-Update beenden**

Folgende Meldungen werden angezeigt:

Software-Update erfolgreich

Software-Update fehlgeschlagen

![](_page_41_Picture_19.jpeg)

 Um das Software-Update abzuschliessen, muss das Gerät mit dem Hauptschalter an der Rückseite aus- und wieder eingeschaltet werden.

![](_page_41_Picture_21.jpeg)

#### **Wichtige Information**

 Bitte beachten Sie, dass abgeänderte Ivoclar Vivadent-Programme bei einem Software-Update unter Umständen überschrieben werden. Individuelle Programme sind davon nicht betroffen und werden nicht überschrieben.

#### **5.3.6 Diagnose**

Im Home-Screen auf die dritte Seite blättern und auf den Button **[Diagnose]** drücken.

![](_page_42_Picture_3.jpeg)

Im Diagnose-Bereich stehen folgenden Funktionen zur Verfügung:

- Tests (z.B. Vakuumtest, Heizungstest, etc.)
- Fehlerliste (gespeicherte Fehlermeldungen)
- Ferndiagnose
- Service

![](_page_42_Picture_9.jpeg)

#### **5.3.6.1 Tests (Testprogramme)**

#### **– Vakuumpumpen-Testprogramm**

Mit dem Vakuumpumpen-Testprogramm kann das Vakuumsystem des Ofens automatisch auf dessen Vakuumleistung und Dichtheit überprüft werden. Dabei wird der erreichte (minimale) Druck in mbar gemessen und angezeigt. Wenn der Druckwert unter 80 mbar (hPa) liegt, ist die Vakuumleistung des Systems ausreichend.

#### **– Heizungstest**

Mit dem Heizungstest kann die Heizmuffel-Qualität automatisch überprüft werden (Dauer ca. 7 Min.). Der Heizmuffeltest sollte nur mit leerer Brennkammer ausgeführt werden, da eine eingestellte Masse (z.B. Brenngutträger) das Resultat beeinflusst. Heizmuffeltest bitte gleich nach dem Einschalten des Gerätes und noch vor Beginn der eigentlichen Brennarbeiten durchführen. Bei zu heissem Ofen wird eine fehlerhafte Heizmuffelqualität angezeigt. Bei Unterschreiten einer Heizelementqualität von 50% wird ein Wechsel des Heizelementes empfohlen.

#### **– Tastatur-/Touch-Test**

Bei jedem Druck auf eine Folientaste oder auf die Test-Buttons ertönt ein kurzer Signalton, um die Funktion zu bestätigen.

#### **– Bildschirmtest**

Im gesamten Display werden abwechselnd zwei verschiedene "Schachbrett-Muster" dargestellt. Damit kann jeder einzelne Pixel optisch überprüft werden.

#### **– OSD-Test**

Mit dem OSD-Test können die LEDs der OSD-Anzeige geprüft werden. Die OSD-Anzeige leuchtet dazu in unterschiedlichen Farben abwechselnd auf.

#### **5.3.6.2 Fehlertabelle**

Jede aufgetretene Fehlermeldung wird in der Fehlertabelle gespeichert. Durch Drücken der **[Pfeil]**-Buttons kann durch die Liste geblättert werden. Es werden die letzten 20 Fehlermeldungen angezeigt.

![](_page_42_Picture_158.jpeg)

#### **5.3.6.3 Ferndiagnose**

Die Ferndiagnose-Funktion hilft Ihnen bei einem möglichen Problem mit dem Programat-Gerät und dient der erleichterten Kommunikation zwischen Anwendern und dem Ivoclar Vivadent-After Sales Service.

Wird die Diagnose Funktion ausgeführt, erzeugt der Brennofen eine Diagnosedatei, welche automatisch auf USB-Stick gespeichert wird. Die Datei kann per e-mail versendet oder an einem Laptop/PC mittels PrograBase ausgewertet werden.

Die Diagnosedatei gibt Auskunft über Geräteinformationen (z.B. installierte Software-Version, eingestellte Einheiten, etc.), Betriebsdaten (z.B. Betriebsstunden, Brennstunden, etc.), Kalibrationsdaten (z.B. Kalibrierwerte, Datum der letzten Kalibration, etc.), Testergebnisse und gespeicherte Fehlermeldungen.

#### **Diagnosedatei erzeugen:**

#### **1. Diagnose-Funktion öffnen**

**2. Diagnosedatei erzeugen**

anschliessend auf den Button **[Ausführen]**.

Im Diagnosemenü auf den Button **[Ferndiagnose]** drücken.

Schliessen Sie einen USB-Stick an das Gerät an. Drücken Sie

![](_page_43_Picture_113.jpeg)

![](_page_43_Picture_9.jpeg)

**3. Wurde die Diagnosedatei erzeugt, wird eine der folgenden Meldungen angezeigt** 

Diagnose erfolgreich Q,

Diagnose fehlgeschlagen

![](_page_43_Picture_13.jpeg)

#### **4. Diagnosedatei versenden oder auswerten**

Schliessen Sie den USB-Stick an einen Laptop/PC an. Die Datei kann nun mittels der PrograBase-Software ausgewertet oder an eine beliebige e-mail-Adresse versendet werden.

Ist das Gerät mittels Ethernet mit einem Laptop/PC verbunden, kann die Datei auch direkt von der PrograBase-Software geladen, versendet oder ausgewertet werden.

#### **5.3.7 Pflege-Programme**

Im Home-Screen auf die dritte Seite blättern und auf den Button **[Pflege-Programme]** drücken.

![](_page_44_Picture_3.jpeg)

Im Pflege-Bereich stehen folgende Programme zur Verfügung:

- Entfeuchtungs-Programm
- Reinigungs-Programm

![](_page_44_Picture_111.jpeg)

#### **5.3.7.1 Entfeuchtungs-Programm**

Kondenswasser in der Isolierung, der Brennkammer oder der Vakuumpumpe führt zu einem geringen Vakuum und somit zu einem schlechten Brennergebnis. Aus diesem Grund sollte bei ausgeschaltetem Gerät bzw. unter 100 °C der Ofenkopf geschlossen sein, um die Aufnahme von Feuchtigkeit zu vermeiden.

#### **Entfeuchtungs-Programm durchführen:**

#### **1. Entfeuchtungs-Programm öffnen**

Im Home-Screen auf die dritte Seite blättern und auf den Button **[Pflege-Programme]** drücken. Im Pflege-Programm-Menü auf den Button **[Entfeuchtungs-Programm**] drücken.

![](_page_44_Figure_13.jpeg)

#### **2. Entfeuchtungs-Programm starten**

Drücken Sie auf die START-Taste um das Entfeuchtungsprogramm zu starten.

![](_page_44_Picture_16.jpeg)

**3. Die Anzeige zeigt den Fortschritt des Entfeuchtungs-Programms an** 

![](_page_45_Picture_2.jpeg)

![](_page_45_Picture_3.jpeg)

 Bei einem aktiven Entfeuchtungsprogramm wird während des Programms der Ofenkopf automatisch geöffnet und geschlossen. Dadurch wird das Abdampfen von Kondenswasser unterstützt. Bitte diesen Vorgang nicht unterbrechen.

#### **5.3.7.2 Reinigungs-Programm**

**4. Entfeuchtungs-Programm beendet** Folgende Meldungen werden angezeigt: Entfeuchtungs-Programm erfolgreich

Entfeuchtungs-Programm fehlgeschlagen

Mit dem Reinigungs-Programm wird die Heizmuffel "gereinigt" (Dauer ca. 17 Min.). Nach einem Reinigungs-Programm wird eine Kalibration des Gerätes empfohlen. Bei Problemen mit Verfärbung der Keramik empfehlen wir, den Brenntisch zu reinigen oder das Brenngutträgermaterial auszutauschen.

Um das Reinigungs-Programm zu starten, gehen Sie gleich vor wie im Punkt Entfeuchtungs-Programm beschrieben.

### <span id="page-46-0"></span>6. Praktische Anwendung

Anhand eines Ivoclar Vivadent- und eines individuellen Programms wird die praktische Vorgehensweise beschrieben, um einen Brand durchzuführen.

#### **6.1 Brennvorgang mit einem Ivoclar Vivadent-Programm**

#### **Schritt 1:**

#### **Gerät einschalten**

Schalten Sie das Gerät mit dem auf der Rückseite befindlichen Hauptschalter ein. Das Gerät führt anschliessend einen automatischen Selbsttest durch.

Warten Sie, bis das Gerät die eingestellte Bereitschaftstemperatur erreicht hat.

![](_page_46_Picture_7.jpeg)

![](_page_46_Picture_8.jpeg)

### **Schritt 2:**

#### **Programm wählen**

Nach erfolgtem Selbsttest erscheint die Programm-Anzeige. Wählen Sie nun mit den **[Pfeil]**-Buttons das gewünschte Programm.

#### **Schritt 3:**

#### **Bestücken des Ofens**

Öffnen Sie nun den Ofenkopf mit der Taste **[Ofenkopf öffnen]** und stellen Sie das Brennobjekt mit dem Brenngutträger in den Ofen.

#### **Schritt 4:**

#### **Programm starten**

Drücken Sie nun die START-Taste, das Programm wird gestartet und die LED-Anzeige leuchtet grün. Auf dem Display wird die verbleibende Restzeit des Programms angezeigt.

Am Ende des Programms öffnet der Ofenkopf automatisch. Sobald die OSD-Anzeige grün leuchtet, steht der Ofen für den nächsten Programmstart zur Verfügung.

![](_page_46_Picture_19.jpeg)

 **Ein Programmstart ist nur bei geöffnetem Ofenkopf möglich.**

![](_page_46_Picture_21.jpeg)

#### <span id="page-47-0"></span>**6.2 Brennvorgang mit einem individuellen Programm**

#### **Schritt 1:**

#### **Gerät einschalten**

Schalten Sie das Gerät mit dem auf der Rückseite befindlichen Hauptschalter ein. Das Gerät führt anschliessend einen automatischen Selbsttest durch.

Warten Sie, bis das Gerät die eingestellte Bereitschaftstemperatur erreicht hat.

Nach erfolgtem Selbsttest erscheint die Programm-Anzeige. Durch drücken auf die **[Home]**-Taste öffnet sich der Home-Screen.

![](_page_47_Picture_6.jpeg)

![](_page_47_Picture_7.jpeg)

#### **Schritt 3:**

**Schritt 2:** 

**Programm wählen** 

#### **Programmbereich wählen**

Wählen Sie nun den Programmbereich für individuelle Programme aus).

![](_page_47_Picture_11.jpeg)

#### **Schritt 4:**

#### **Programm wählen**

Wählen Sie nun mit den **[Pfeil]**-Buttons das gewünschte individuelle Programm.

![](_page_47_Picture_15.jpeg)

![](_page_47_Figure_16.jpeg)

**Schritt 5:** 

#### **Schritt 6: Bestücken des Ofens**

**Parameter eingeben**

Öffnen Sie nun den Ofenkopf mit der Taste **[Ofenkopf öffnen]** und stellen Sie das Brennobjekt mit dem Brenngutträger in den Ofen.

Geben Sie nun ihre individuellen Parameter ein und erstellen Sie das

gewünschte Brennprogramm (Details siehe Kapitel 5.2.3).

#### **Schritt 7: Programm starten**

Drücken Sie die START-Taste, das Programm wird gestartet und die LED-Anzeige leuchtet grün. Auf dem Display wird die verbleibende Restzeit des Programms angezeigt.

Am Ende des Programms öffnet der Ofenkopf automatisch. Sobald die OSD-Anzeige grün leuchtet, steht der Ofen für den nächsten Programmstart zur Verfügung-

![](_page_48_Picture_4.jpeg)

![](_page_48_Picture_5.jpeg)

 **Ein Programmstart ist nur bei geöffnetem Ofenkopf möglich.**

## <span id="page-49-0"></span>7. Unterhalt, Reinigung und Diagnose

In diesem Kapitel wird aufgezeigt, welche Wartungs- und Reinigungsarbeiten am Programat CS2 ausgeführt werden können. Dabei werden nur die Arbeiten aufgelistet, welche vom zahntechnischen Fachpersonal durchgeführt werden können. Alle übrigen Arbeiten müssen von einer anerkannten Ivoclar Vivadent-Servicestelle durch entsprechendes Fachpersonal durchgeführt werden.

#### **7.1 Kontroll- und Unterhaltsarbeiten**

Wann Wartungsarbeiten durchgeführt werden sollen, hängt stark von der Gebrauchsintensität und der Arbeitsweise des Anwenders ab. Aus diesem Grund stellen die empfohlenen Werte nur Richtwerte dar.

![](_page_49_Picture_190.jpeg)

![](_page_49_Picture_5.jpeg)

 Dieses Gerät ist für den typischen Einsatz in der Zahnarztpraxis bzw. im Dentallabor entwickelt worden. Falls das Produkt im Dauer-Brennbetrieb eingesetzt wird, muss mit einer vorzeitigen Alterung der Verschleissteile gerechnet werden. Verschleissteile sind z.B. die Heizmuffel, die Ofenkopfdichtung oder das Isolationsmaterial.

Verschleissteile sind von der Garantieleistung ausgenommen. Bitte beachten Sie dazu auch die verkürzten Service- und Wartungsintervalle.

![](_page_49_Picture_8.jpeg)

 In der Regel sollte der Ofenkopf nicht ausgetauscht werden, da die Komponenten (Ofenkopf und Unterteil) aufeinander abgestimmt sind. Muss der Ofenkopf dennoch aus Servicegründen ausgetauscht werden, ist eine Temperatur-Kalibration notwendig.

#### <span id="page-50-0"></span>**7.2 Reinigungsarbeiten**

Das Gerät darf wegen Verbrennungsgefahr nur im kalten Zustand gereinigt werden. Zudem dürfen keine Reinigungsflüssigkeiten verwendet werden. Vor Reinigungsarbeiten muss der Netzstecker gezogen werden.

Folgende Teile sind gelegentlich zu reinigen:

![](_page_50_Picture_169.jpeg)

\*Nicht mit Druckluft reinigen

#### **7.3 Service-Hinweis**

Beim erstmaligen Erscheinen des Service-Hinweises hat der Ofen bereits mehr als 1500 Brennstunden. Wird der Service-Hinweis quittiert, erscheint er alle 1000 Brennstunden erneut.

Ivoclar Vivadent empfiehlt, nach einer gewissen Brennstundenanzahl einen Heizungstest durchzuführen und wenn nötig, die Heizmuffel durch den Ivoclar Vivadent-After Sales Service prüfen zu lassen.

#### **7.4 Ruhezustand**

Wir empfehlen, den Ofenkopf immer geschlossen zu halten, insbesondere wenn die Temperatur unter 150 °C sinkt. Bei geöffnetem Ofenkopf besteht das Risiko, dass die Isolation Feuchtigkeit aufnimmt und sich beim Brennen Kondenswasser bildet. Dies wirkt sich negativ auf die Vakuumleistung und in Folge auf die Brennergebnisse aus.

#### **7.5 Stromspar-Modus**

Wird der Ofen längere Zeit nicht verwendet, empfiehlt Ivoclar Vivadent den Stromspar-Modus zu aktivieren. Bei aktiviertem Stromspar-Modus werden einzelne Komponenten abgeschaltet und die Ofenkopf-Temperatur auf 100 °C reduziert.

#### **7.5.1 Automatischer Stromspar-Modus**

Im Einstellungsmenü kann der automatische Stromspar-Modus aktiviert werden.

Bei aktiviertem Stromspar-Modus und geschlossenem Kopf wird diese Funktion nach 30 Minuten automatisch gestartet, wenn der Ofen im Ruhezustand ist und während dieser Zeit keine Taste gedrückt wird. In der Anzeige erscheint das Stromspar-Symbol. Durch Drücken einer beliebigen Taste wird die automatisch aktivierte Stromspar-Funktion wieder beendet.

#### **7.5.2 Stromspar-Taste**

Durch Drücken auf die Stromspar-Taste wird der manuell aktivierbare Stromspar-Modus eingeschaltet. Dies ist nur möglich bei geschlossenem Ofenkopf und im Ruhezustand. In der Anzeige erscheint das Power Saving Icon. Durch Drücken einer beliebigen Taste wird die Stromspar-Funktion wieder beendet.

### <span id="page-51-0"></span>8. Was ist, wenn...

Dieses Kapitel soll Ihnen helfen, Störungen zu erkennen und sich im Störfall korrekt zu verhalten.

#### **8.1 Fehlermeldungen**

Das Gerät überprüft während des Betriebs laufend alle Funktionen. Wird ein Fehler erkannt, erscheint eine entsprechende Fehlermeldung.

![](_page_51_Picture_4.jpeg)

Der Signalton und die Fehlermeldung können mit den entsprechenden Buttons quittiert werden.

Folgende Fehlermeldungen können auftreten, bei Fragen kontaktieren Sie bitte den After Sales Service.

![](_page_51_Picture_277.jpeg)

![](_page_52_Picture_307.jpeg)

\* Ofenkopf öffnet bei diesem Fehler \*\* Ein laufendes Programm wird abgebrochen \*\*\* Fehler kann nicht quittiert werden; Programme können nicht gestartet werden!

#### <span id="page-53-0"></span>**8.2 Weitere Fehlermeldungen**

Beim Auftreten einer der folgenden Fehler-Nummern setzen Sie sich bitte direkt mit dem Ivoclar Vivadent After Sales Service in Verbindung:

25, 29, 43, 44, 45, 46, 47, 48, 56 103, 107, 108, 109, 143, 144, 145, 146, 147 148, 700, 701, 704, 707, 1010, 1011, 1012, 1013 1014, 1015, 1016, 1017, 1018, 1019, 1024, 1025, 1026 1028, 1207, 1300, 1301, 1303, 1304, 1305, 1401, 1402 1500, 1750, 1751, 1752, 1753

#### <span id="page-54-0"></span>**8.3 Technische Störungen**

Diese Störungen können, ohne dass eine Fehlermeldung auf dem Display angezeigt wird, auftreten.

![](_page_54_Picture_290.jpeg)

\* Bei Fragen kontaktieren Sie bitte den Ivoclar Vivadent After Sales Service.

I

#### <span id="page-55-0"></span>**8.4 Reparaturarbeiten**

 Reparaturen dürfen nur von einer qualifizierten Servicestelle durchgeführt werden. Bitte beachten Sie dabei die Adressen der Servicestellen auf der Rückseite der Bedienungsanleitung.

Bei sämtlichen Reparaturversuchen innerhalb der Garantiezeit, die nicht von einer qualifizierten Servicestelle durchgeführt werden, erlischt die Garantie. Bitte beachten Sie dazu die Garantiebestimmungen.

#### **8.5 Werkseinstellungen laden**

Wenn das Gerät in die Ursprungseinstellung zurückversetzt werden soll, dann kann dies über das Laden der Werkseinstellungen durchgeführt werden. Dabei werden alle Programme, Melodien und Lautstärkeregelungen unwiderruflich auf den Werkszustand zurückgesetzt.

Gehen Sie dazu wie folgt vor:

#### **1. Einstellungen öffnen**

Im Home-Screen auf den Button **[Einstellungen]** drücken.

![](_page_55_Figure_9.jpeg)

Durch Drücken auf den **[Pfeil]**-Button kann durch die Einstellungsmenüs durchgeblättert werden. Drücken Sie bis die Einstellung "Werkseinstellungen laden" auf der Anzeige erscheint.

#### **3. Werkseinstellungen laden**

Drücken Sie bei Werkseinstellungen laden auf den Touch-Button **[Ausführen]**.

#### **4. Anwendercode eingeben**

Geben Sie nun den Anwendercode (1234) ein und bestätigen Sie die Eingabe mit dem grünen Button oder brechen Sie die Eingabe mit dem roten Button ab.

![](_page_55_Picture_15.jpeg)

![](_page_55_Picture_16.jpeg)

![](_page_55_Picture_17.jpeg)

#### **5. Werkseinstellungen laden abschliessen**

Folgende Meldungen werden angezeigt:

Werkseinstellungen laden erfolgreich

Werkseinstellungen laden fehlgeschlagen

![](_page_56_Picture_33.jpeg)

![](_page_56_Picture_6.jpeg)

Um wieder zurück auf den Home-Screen zu gelangen, drücken Sie auf die Home-Taste auf der Folientastatur.

### <span id="page-57-0"></span>9. Produktspezifikationen

#### **9.1 Lieferform**

- Programat CS2
- Netzkabel
- Vakuumschlauch
- Kalibrierset
- Bedienungsanleitung
- Programat Brenngutträger Kit
- USB-Stick

### – div. Zubehör

#### **Empfohlenes Zubehör**

- Temperaturkontrollset
- Vakuumpumpe VP5, VP3 easy

#### **9.2 Technische Daten**

![](_page_57_Picture_199.jpeg)

#### <span id="page-58-0"></span>**Sicherheitshinweise**

Der Brennofen wurde entsprechend den folgenden Normen gebaut: EN 61010-1:2010 IEC 61010-1:2010 UL 61010-1:2012/R:2015 CAN/CSA-C22.2 No. 61010-1:2012 + UPD No. 1:2015

EN 61010-2-010:2014 IEC 61010-2-010:2014 UL 61010-2-010:2015 CAN/CSA-C22.2 No. 61010-2-010:2015

Funkschutz / Elektromagnetische Kompatibilität: EMV geprüft

#### **9.3 Zulässige Betriebsbedingungen**

![](_page_58_Picture_90.jpeg)

#### **9.4 Zulässige Transport- und Lagerbedingungen**

![](_page_58_Picture_91.jpeg)

Bitte für Transportzwecke nur die Originalverpackung mit den entsprechenden Schaumstoffeinlagen verwenden.

## <span id="page-59-0"></span>10.Anhang

#### **10.1 Programmstruktur**

![](_page_59_Picture_64.jpeg)

### Ivoclar Vivadent – worldwide

#### **Ivoclar Vivadent AG**

Bendererstrasse 2 9494 Schaan Liechtenstein Tel. +423 235 35 35 Fax +423 235 33 60 www.jvoclarvivadent.com

#### **Ivoclar Vivadent Pty. Ltd.**

1 – 5 Overseas Drive P.O. Box 367 Noble Park, Vic. 3174 Australia Tel. +61 3 9795 9599 Fax +61 3 9795 9645 www.ivoclarvivadent.com.au

#### **Ivoclar Vivadent GmbH**

Tech Gate Vienna Donau-City-Strasse 1 1220 Wien Austria Tel. +43 1 263 191 10 Fax: +43 1 263 191 111 www.ivoclarvivadent.at

#### **Ivoclar Vivadent Ltda.**

Alameda Caiapós, 723 Centro Empresarial Tamboré CEP 06460-110 Barueri – SP Brazil Tel. +55 11 2424 7400 www.ivoclarvivadent.com.br

#### **Ivoclar Vivadent Inc.**

1-6600 Dixie Road Mississauga, Ontario L5T 2Y2 Canada Tel. +1 905 670 8499 Fax +1 905 670 3102 www.ivoclarvivadent.us

**Ivoclar Vivadent Shanghai Trading Co., Ltd.** 2/F Building 1, 881 Wuding Road, Jing An District 200040 Shanghai China Tel. +86 21 6032 1657 Fax +86 21 6176 0968 www.ivoclarvivadent.com

#### **Ivoclar Vivadent Marketing Ltd.**

Calle 134 No. 7-B-83, Of. 520 Bogotá Colombia Tel. +57 1 627 3399 Fax +57 1 633 1663 www.jvoclarvivadent.co

**Ivoclar Vivadent SAS** B.P. 118 74410 Saint-Jorioz France

Tel. +33 4 50 88 64 00 Fax +33 4 50 68 91 52 www.jvoclarvivadent.fr

#### **Ivoclar Vivadent GmbH**  Dr. Adolf-Schneider-Str. 2

73479 Ellwangen, Jagst Germany Tel. +49 7961 889 0 Fax +49 7961 6326 www.ivoclarvivadent.de

#### **Ivoclar Vivadent Marketing (India) Pvt. Ltd.**

503/504 Raheja Plaza 15 B Shah Industrial Estate Veera Desai Road, Andheri (West) Mumbai, 400 053 India Tel. +91 22 2673 0302 Fax +91 22 2673 0301 www.jvoclarvivadent.in

#### **Ivoclar Vivadent Marketing Ltd.** The Icon Horizon Broadway BSD Block M5 No. 1 Kecamatan Cisauk Kelurahan Sampora 15345 Tangerang Selatan – Banten Indonesia Tel. +62 21 3003 2932 Fax +62 21 3003 2934 www.ivoclarvivadent.com

**Ivoclar Vivadent s.r.l.**  Via del Lavoro, 47 40033 Casalecchio di Reno (BO) Italy Tel. +39 051 6113555 Fax +39 051 6113565 www.ivoclarvivadent.it

#### **Ivoclar Vivadent K.K.**

1-28-24-4F Hongo Bunkyo-ku Tokyo 113-0033 Japan Tel. +81 3 6903 3535 Fax +81 3 5844 3657 www.ivoclarvivadent.jp

#### **Ivoclar Vivadent Ltd.**

4F TAMIYA Bldg. 215 Baumoe-ro Seocho-gu Seoul, 06740 Republic of Korea Tel. +82 2 536 0714 Fax +82 2 6499 0744 www.ivoclarvivadent.co.kr

**Ivoclar Vivadent S.A. de C.V.** Calzada de Tlalpan 564, Col Moderna, Del Benito Juárez 03810 México, D.F. México Tel. +52 (55) 50 62 10 00 Fax +52 (55) 50 62 10 29 www.ivoclarvivadent.com.mx

#### **Ivoclar Vivadent BV** De Fruittuinen 32 2132 NZ Hoofddorp **Netherlands** Tel. +31 23 529 3791 Fax +31 23 555 4504 www.ivoclarvivadent.com

**Ivoclar Vivadent Ltd.** 12 Omega St, Rosedale PO Box 303011 North Harbour Auckland 0751 New Zealand Tel. +64 9 914 9999 Fax +64 9 914 9990 www.ivoclarvivadent.co.nz

#### **Ivoclar Vivadent Polska Sp. z o.o.** Al. Jana Pawła II 78 00-175 Warszawa Poland Tel. +48 22 635 5496

Fax +48 22 635 5469 www.ivoclarvivadent.pl

#### **Ivoclar Vivadent LLC**

Prospekt Andropova 18 korp. 6/ office 10-06 115432 Moscow Russia Tel. +7 499 418 0300 Fax +7 499 418 0310 www.ivoclarvivadent.ru

#### **Ivoclar Vivadent Marketing Ltd.**

Qlaya Main St. Siricon Building No.14, 2<sup>nd</sup> Floor Office No. 204 P.O. Box 300146 Riyadh 11372 Saudi Arabia Tel. +966 11 293 8345 Fax +966 11 293 8344 www.ivoclarvivadent.com

#### **Ivoclar Vivadent S.L.U.**

Carretera de Fuencarral nº24 Portal 1 – Planta Baja 28108-Alcobendas (Madrid) Spain Tel. +34 91 375 78 20 Fax +34 91 375 78 38 www.ivoclarvivadent.es

#### **Ivoclar Vivadent AB** Dalvägen 14 169 56 Solna Sweden

Tel. +46 8 514 939 30 Fax +46 8 514 939 40 www.jvoclarvivadent.se

#### **Ivoclar Vivadent Liaison Office**

: Tesvikiye Mahallesi Sakayik Sokak Nisantas' Plaza No:38/2 Kat:5 Daire:24 34021 Sisli – Istanbul Turkey Tel. +90 212 343 0802 Fax +90 212 343 0842 www.ivoclarvivadent.com

#### **Ivoclar Vivadent Limited**

Compass Building Feldspar Close Warrens Business Park Enderby Leicester LE19 4SD United Kingdom Tel. +44 116 284 7880 Fax +44 116 284 7881 www.ivoclarvivadent.co.uk

**Ivoclar Vivadent, Inc.**  175 Pineview Drive Amherst, N.Y. 14228 USA Tel. +1 800 533 6825 Fax +1 716 691 2285 www.ivoclarvivadent.us

![](_page_63_Picture_44.jpeg)

**Version: 5 Ausgabedatum: 2019-03 Gültig ab Software V4.2**

Das Gerät wurde für den Einsatz im Dentalbereich entwickelt. Inbetriebnahme und Bedienung müssen gemäss Bedienungsanleitung erfolgen. Für Schäden, die sich aus anderweitiger Verwendung oder nicht sachgemässer Handhabung ergeben, übernimmt der Hersteller keine Haftung. Darüber hinaus ist der Benutzer verpflichtet, das Gerät eigen-verantwortlich vor Gebrauch auf Eignung und Einsetzbarkeit für die vorgesehenen Zwecke zu prüfen, zumal wenn diese Zwecke nicht in der Bedienungsanleitung aufgeführt sind.